**Analisi dei dati di misura con il programma** 

# **Presentazione**

# **Istruzioni brevi**

**Discom GmbH, Göttingen** 

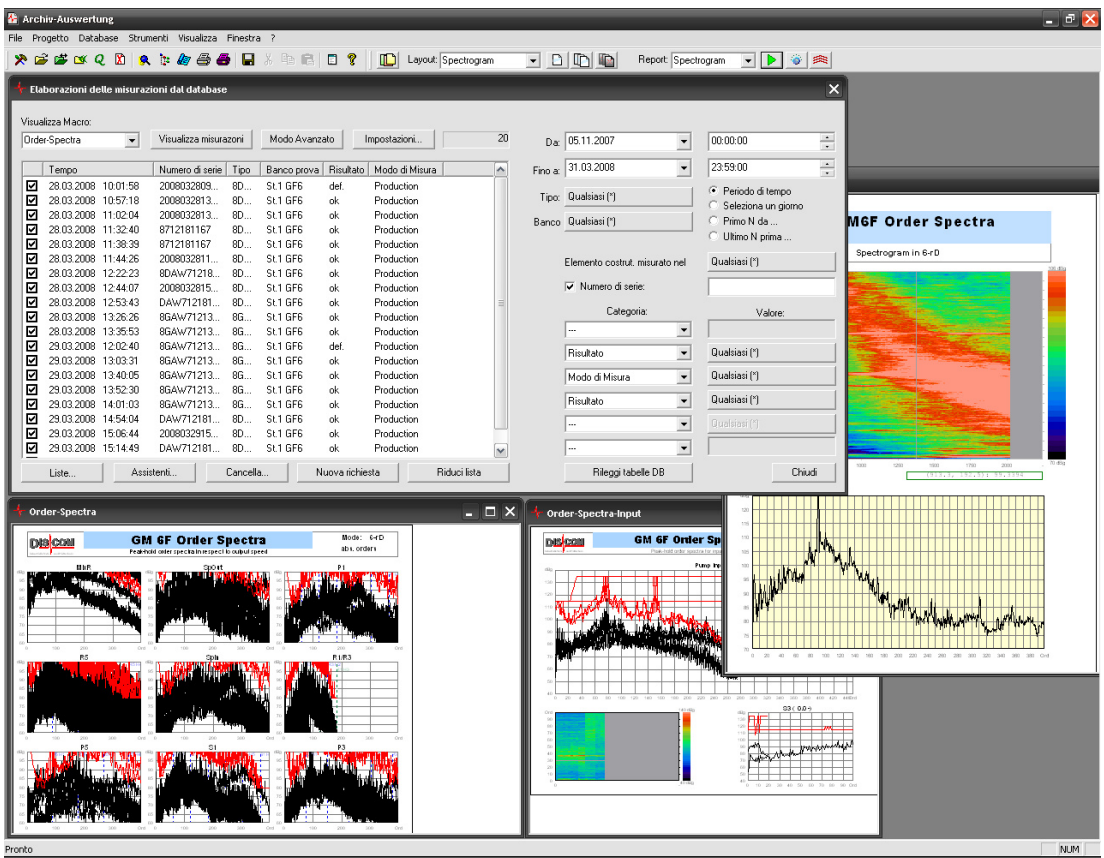

© 2009 Discom Industrielle Mess- und Prüftechnik GmbH

Neustadt 10-12, 37073 Göttingen Tel.: (0551) 548 33 – 10 Fax: (0551) 548 33 – 43 Email : info@discom.de www.discom.de

# **Indice**

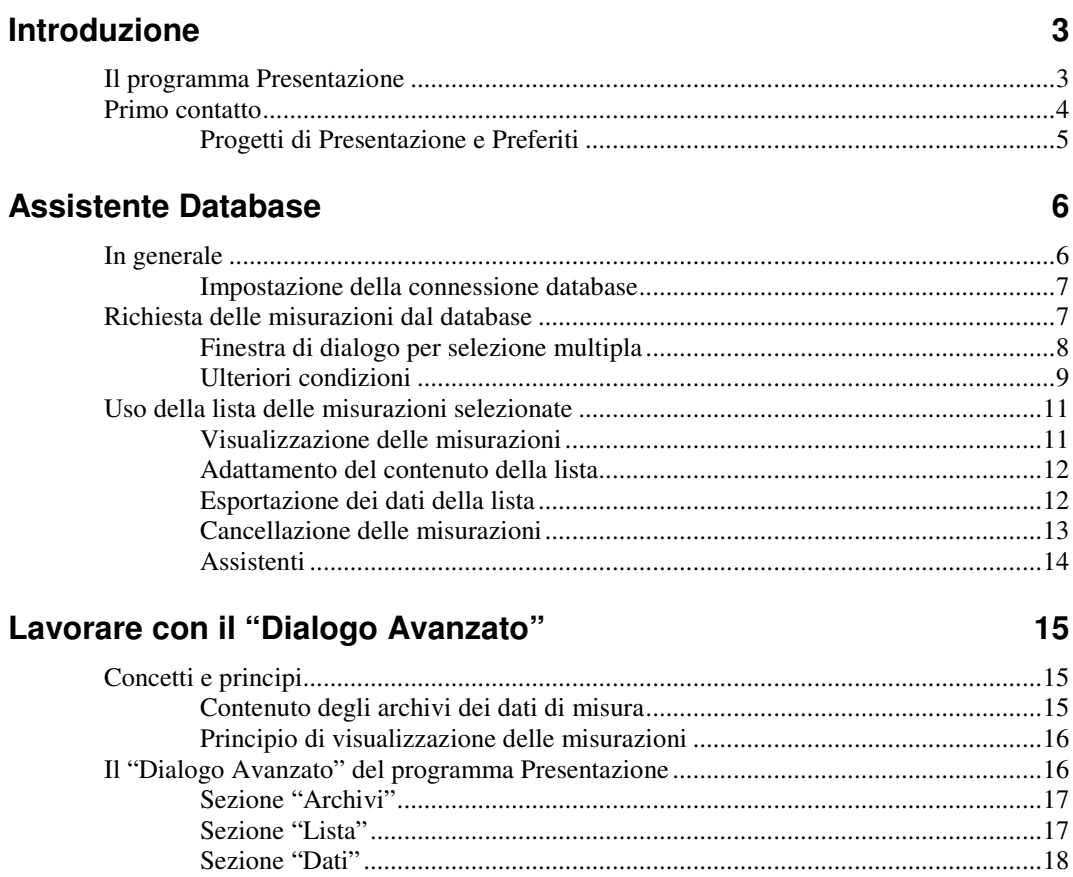

# $\overline{L}$

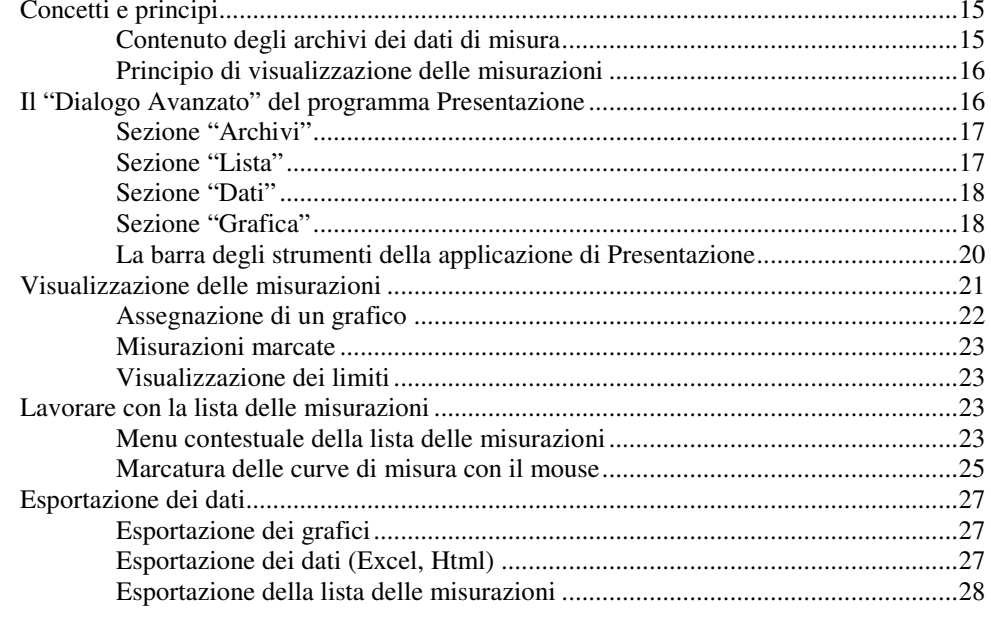

# Layout e moduli grafici

29

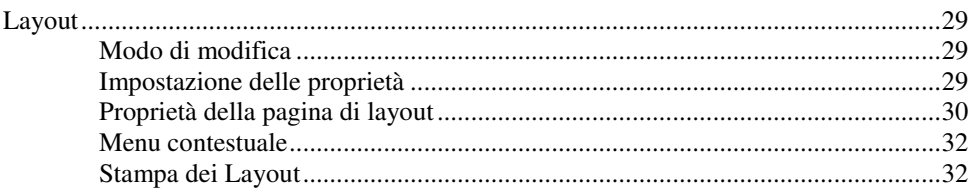

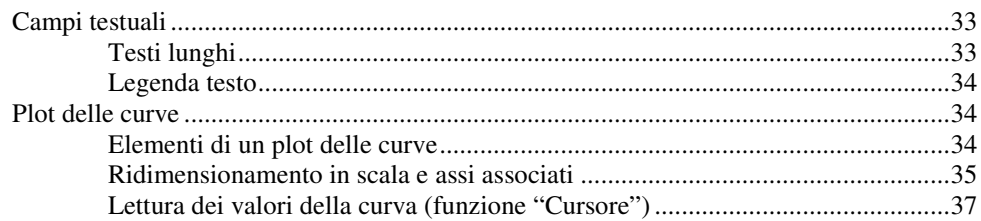

### **Funzioni statistiche**

39

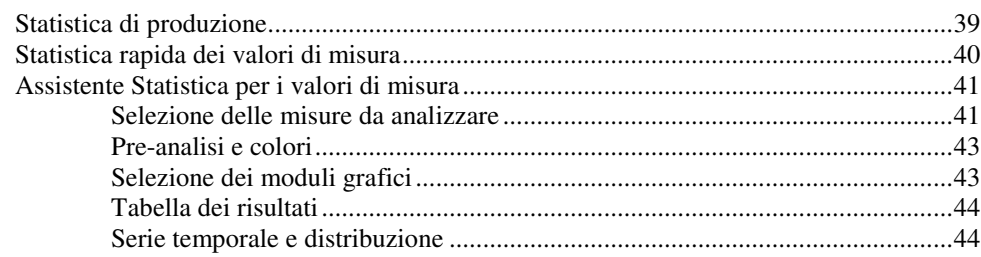

# **Introduzione**

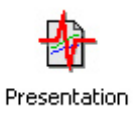

Il programma di misura memorizza nei cosiddetti *Archivi* i dati dei controlli eseguiti usando un formato dati particolare. Gli archivi sono raccolti in una postazione centralizzata (su un computer server o computer di misurazione) e messi in ordine alfabetico in un database.

A complemento del programma di misura da memorizzare vi è il programma di analisi, chiamato *Presentazione,* che permette la lettura dei file di archivio, la visualizzazione e l'analisi del contenuto (i dati di misura). A differenza del programma di misura, che può essere avviato solo su un computer dotato di processori di segnali, il programma Presentazione può essere utilizzato su un qualsiasi PC.

La presente guida di installazione rapida descrive l'uso del programma Presentazione nell'ambito di una installazione già configurata con database. Per una visione più approfondita si rimanda al manuale completo del programma Presentazione che include le informazioni di questa guida di installazione rapida. Gli elementi grafici della visualizzazione, chiamata *visualizzazione della Presentazione*, sono descritti dettagliatamente in un altro manuale.

# **Il programma Presentazione**

Il programma Presentazione è uno strumento che permette di prendere in visione, confrontare e analizzare i dati di misura memorizzati. All'interno della Presentazione i dati sono visualizzati nelle cosiddette *pagine di layout*. Ogni pagina contiene i *moduli grafici* (per es. campi testuali e grafici delle curve) per la rappresentazione dei dati.

I dati possono essere prelevati sia da file di archivio sia dal database dei valori misurati. I file di archivio vengono aperti direttamente, mentre per richiamare i dati dal database è disponibile l'*Assistente Database*. Dopo aver caricato gli archivi o eseguito una richiesta dal database, è disponibile una lista contenente tutte le misurazioni caricate che vengono identificate mediante il tempo di misurazione, il numero di serie, il tipo, il banco prova e altre informazioni.

Una volta caricate le misurazioni, si possono visualizzare i dati nei layout e nei moduli grafici disponibili per mezzo dei *report* che consentono di generare un protocollo di misura completo di tutte le informazioni oppure un'analisi. I report offrono molte opzioni e possibilità per la compilazione di protocolli di misura anche di più pagine.

Questi istruzioni brevi trattano soltanto l'uso di report preconfigurati; la creazione di report, nonché la visualizzazione interattiva dei dati sono trattate nel manuale completo del programma Presentazione.

# **Primo contatto**

Dopo l'installazione del programma Presentazione viene creata un'icona di collegamento "Presentazione" sul vostro desktop. Questa si riferisce al programma vero e proprio che si trova in una propria cartella di installazione (per es. in C:\Programmi\Discom\...).

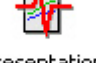

Presentation Le pagine di layout e tutte le impostazioni, invece, sono salvate altrove. Un gruppo affine di pagine di layout, impostazioni, report, ecc. viene chiamato *Progetto di Presentazione.* Si possono gestire parallelamente più progetti e con la Presentazione commutare tra i vari progetti (maggiori informazioni saranno date in seguito).

Se lavorate con la Presentazione, eccone un esempio di visualizzazione:

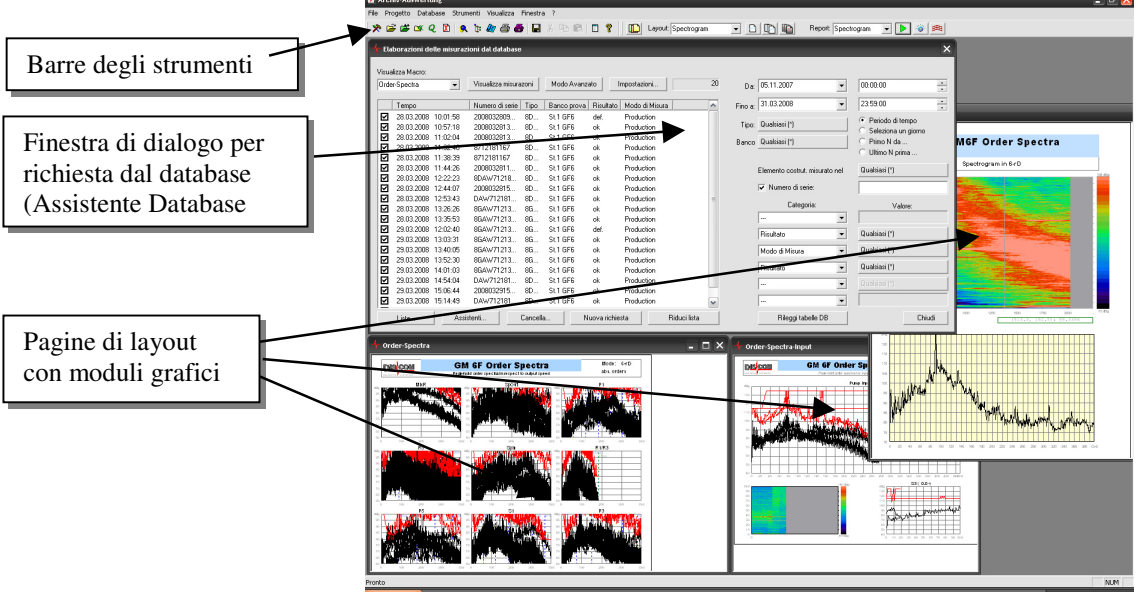

L'elemento di comando centrale è rappresentato dalla finestra di dialogo grande, in alto a sinistra, chiamata **Elaborazione delle misurazioni dal database**. Con questa finestra di dialogo potete prelevare le misurazioni dal database, selezionare le misurazioni da rappresentare e il report da usare. Sullo sfondo sono raffigurate varie pagine di layout che visualizzano dati differenti. Sotto la barra di menu si trovano le barre degli strumenti

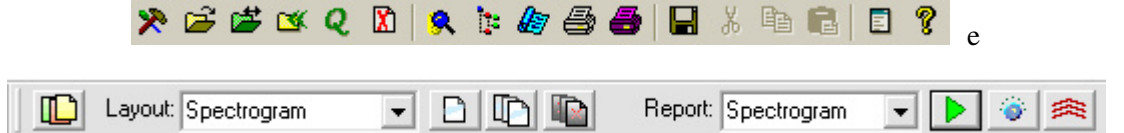

che consentono un accesso rapido alle diverse funzioni usate più frequentemente. (Per maggiori informazioni si rimanda al paragrafo "La barra degli strumenti della applicazione di Presentazione" a pagina 20).

## **Progetti di Presentazione e Preferiti**

Come già menzionato, si possono creare svariati *progetti* di Presentazione e commutare tra loro con il programma Presentazione.

Un progetto di Presentazione comprende l'insieme di layout, report, impostazioni e connessioni al database. Ad esempio, potete avere due progetti diversi per diversi tipi di elementi costruttivi, il cui nome appare rispettivamente nelle intestazioni delle pagine dei layout, ecc., e i cui contenuti sono adattati ai requisiti dei diversi elementi costruttivi (più o meno grafici, con o senza spettrogrammi, ecc.). Oppure avete un progetto "Pubblicazione", che utilizzate per la creazione di rapporti ufficiali, e un progetto " Spazio di simulazione" che utilizzate per esperimenti e test. Se dopo alcuni esperimenti avete scompigliato troppo lo spazio di simulazione, potete cancellare il progetto e creare un nuovo spazio di simulazione facendo una copia del progetto Pubblicazione.

Un progetto di Presentazione comprende un grande numero di file che sono contenuti in una directory comune e nelle sue subdirectory. Questi file descrivono i singoli layout, i report e le svariate impostazioni relative al progetto. Per copiare un progetto, fate una copia (tramite Windows) dell'intera directory.

Uno di questi file è il cosiddetto *Basis-See* (desinenza del file "\*.sea" o "\*.bse"; nomi frequenti sono "Presentation.bse", "GtrPresent.sea" o "Projektname-Present.sea"). Esso rappresenta, per così dire, il filo conduttore da cui dipende tutto il resto. Se volete caricare un progetto, dovete quindi indicare il file "Basis-See".

Il programma di Presentazione registra di volta in volta l'ultimo file "Basis-See" usato (= l'ultimo progetto usato) nel registro di Windows (Windowsregistry) così che non vedete niente della gestione del progetto per il tempo in cui usate solo un progetto. Quando però commutate in un altro progetto per mezzo del comando di menu **Progetto** – **Cambia progetto**, dovete aprire il file "Basis-See" dell'altro progetto. Anche dopo la prima installazione del programma Presentazione, oppure se avete cancellato o spostato la cartella del progetto usato per ultimo, dovete aprire il file "Basis-See" di un nuovo progetto. (Potete anche trascinare il file "Basis-See" da Windows Explorer nella finestra principale di Presentazione per aprire il progetto corrispondente.)

Se commutate di frequente tra più progetti, è disponibile la funzione Progetto - Preferiti. Basta aggiungere ai Preferiti quei progetti che usate più frequentemente per poi poter cambiare comodamente da un progetto all'altro. Per aprire Progetto – Preferiti si può usare il comando di menu **Progetto** –

**Progetto – Preferiti,** oppure l'icona della barra degli strumenti  $\mathbf{E}$ .

Nella finestra di dialogo Progetto - Preferiti sono elencati tutti i preferiti noti. Il progetto attuale è contrassegnato da un simbolo rosso. Per commutare su questo progetto, fate doppio clic su un progetto nella lista dei progetti oppure lo selezionate (cliccando) e premete **Cambia**. (La commutazione sul progetto attuale non ha naturalmente nessun effetto).

Se volete commutare su un altro progetto mediante il comando di menu **Progetto** – **Cambia progetto**, viene richiesto automaticamente se volete aggiungere questo progetto ai Preferiti (qualora non sia già stato aggiunto).

# **Assistente Database**

Se disponete di un database dei valori misurati e la Presentazione è preparata in modo corrispondente, l'Assistente Database consente di accedere con facilità e comodità alla visualizzazione delle misurazioni memorizzate mediante report preconfigurati (Macro). Per l'utilizzo dell'Assistente Database non dovete conoscere gli aspetti più reconditi della Presentazione, poiché la loro descrizione dettagliata verrà data nel prossimo capitolo.

# **In generale**

Per visualizzare l'Assistente Database, premere sulla tastiera **Ctrl+D** o **F5** oppure usare il pulsante *Q* della barra degli strumenti, oppure richiamare il comando **Assistente Database** nel menu **Database**.

Nell'Assistente Database appare a sinistra la lista delle misurazioni attualmente selezionate, mentre a destra ci sono i criteri di selezione da fissare:

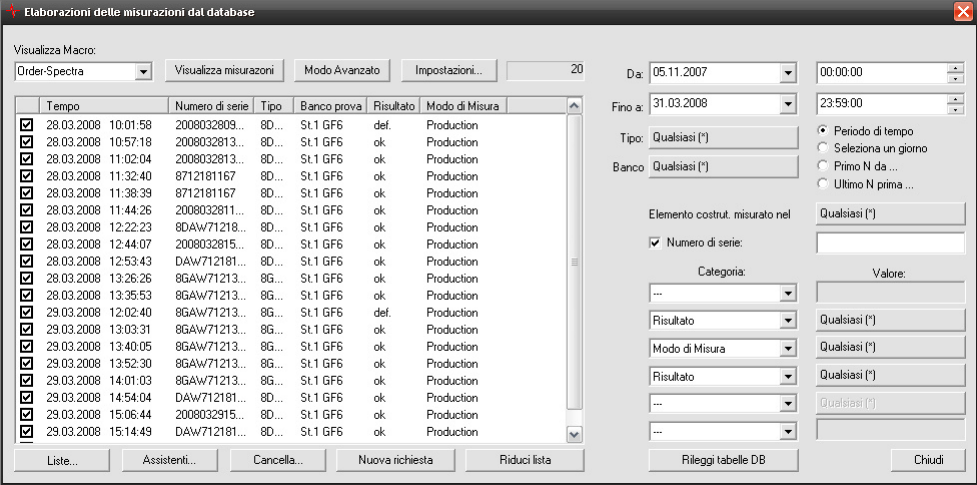

Nella parte sopra e sotto la lista si trovano i pulsanti per le funzioni che si riferiscono alle misurazioni elencate, per es. la funzione "Visualizza misurazioni". (Se al primo avvio la lista è vuota, è dovuto probabilmente al fatto che i criteri di selezione a destra non sono stati impostati in modo adeguato. Per modificare i criteri di selezione, si rimanda al paragrafo "Richiesta delle misurazioni dal database" a partire da pagina 7).

Prima di ogni voce contenuta nella lista si trova una casella nella quale, con un clic del mouse, si può mettere (e togliere) un segno di spunta. Se nella lista sono attivati i segni di spunta, tutte le funzioni richiamate (come per es. "Visualizza

misurazioni") hanno effetto solo sulle misurazioni contrassegnate dal segno di spunta. Se i segni di spunta non sono attivati, le funzioni hanno effetto su tutte le misurazioni.

#### *Se la lista contiene molte voci*

Se la richiesta attuale dal database fornisce molte misurazioni, la compilazione della lista richiederebbe molto tempo – anche se avete intenzione di limitare ulteriormente la richiesta. Per questo motivo, a partire da un determinato numero di misurazioni, la lista non viene più compilata automaticamente ma appare quanto segue:

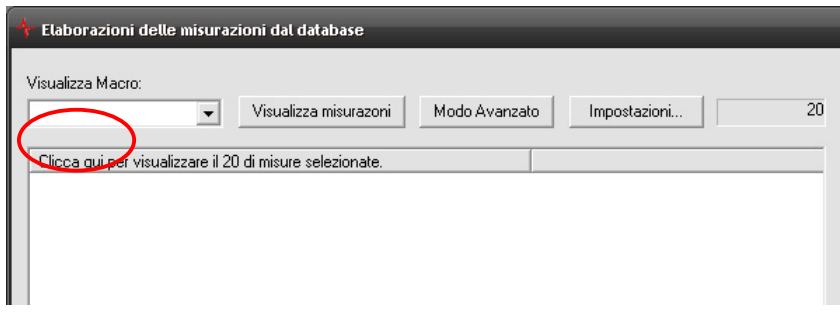

Fate clic (come da figura) sulla casella **Clicca qui...** per la compilazione completa della lista. Nella finestra di dialogo di impostazione dell'Assistente Database (pulsante **Impostazioni...**) potete fissare il numero di misurazioni a partire dal quale la lista non verrà più redatta automaticamente.

# **Impostazione della connessione database**

Per poter lavorare con l'Assistente Database, è necessario, eventualmente, creare la connessione ad un database. Selezionate quindi nel menu **Database**  il comando **Connessione database**. Si apre una finestra di dialogo per la selezione delle connessioni database.

Nella maggioranza dei casi la lista contiene solo una voce, cioè "Standard". Tuttavia, avete la possibilità di creare più connessioni database e di commutare facilmente tra i database usando questa finestra di dialogo. Selezionate nella lista la connessione desiderata e premete **Attivare**. Verrà creata la nuova connessione che appare in basso nella finestra di dialogo come **Connessione attiva**. I pulsanti rimanenti (**Nuovo**, **Cancella**, ecc.) permettono di gestire le diverse impostazioni per la connessione.

Per modificare le impostazioni di una connessione esistente (in particolare anche la connessione "Standard"), dovete cliccare nella lista per selezionarla e premere **Modifica** (oppure fare doppio clic sulla voce nella lista). In questa finestra di dialogo dovete specificare una connessione ad un server SQL. Per ulteriori informazioni si rimanda al manuale completo del programma Presentazione.

# **Richiesta delle misurazioni dal database**

Aprite l'Assistente Database(con i comandi della tastiera **Ctrl+D** o **F5**, tramite il menu **Database** oppure con il pulsante *Q* della barra degli strumenti ). Nel caso in cui al posto dell'Assistente Database appaia un messaggio di errore SQL, significa che bisogna correggere le impostazioni delle connessioni

database (vedi paragrafo sopra), oppure il server di database al momento non è raggiungibile (per es. perché la rete non è disponibile).

Nella parte destra della finestra di dialogo si trovano i controlli per la specificazione delle condizioni:

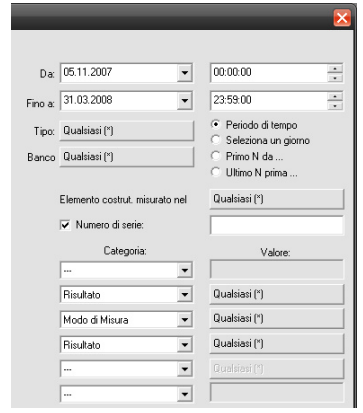

La lista nella parte sinistra della finestra di dialogo (tralasciato nella figura sopra) mostra tutte le misurazioni che soddisfano le condizioni. Se modificate una di queste condizioni, la lista a sinistra verrà aggiornata dopo un intervallo di 1–2 secondi.

(Proprio per questa funzione di aggiornamento automatico la lista non viene compilata automaticamente se contiene troppe misurazioni – si veda a proposito la figura nel paragrafo "Se la lista contiene molte voci").

Per le condizioni va indicato il periodo a cui la vostra richiesta si riferisce. Nelle caselle **Da** e **Fino a** selezionate un periodo di tempo qualsiasi indicando la data e l'ora. Se passate all'opzione **Seleziona un giorno**, indicate nella casella **Da**  un giorno a cui la vostra richiesta si riferisce (in questo caso non è più necessario specificare **Fino a** e l'ora). Se selezionate **Primo N da...** o **Ultimo N prima...**, l'indicazione per **Fino a** e **Da** viene sostituita da un campo di immissione per un **Numero**. La richiesta fornisce le prime *n* misurazioni (per es. le prime 100 misurazioni) a partire dal momento indicato sotto "Da", o le ultime *n* misurazioni prima del momento indicato sotto "Fino a".

Con le indicazioni per **Tipo, Banco prova** e **Stato misurato** vengono definite ulteriori condizioni per le misurazioni. La condizione " Stato misurato" significa che vengono selezionate solo le misurazioni che contengono i dati relativi allo/agli stati di prova specificati. Per la selezione di un o più tipi, banchi prova o stati di prova è disponibile la finestra di dialogo per la selezione multipla che sarà descritta nel paragrafo seguente.

# **Finestra di dialogo per selezione multipla**

Con la finestra di dialogo per la selezione multipla selezionate da un numero alcuni (o tutti i) valori possibili. La richiesta fornisce quindi tutte le misurazioni nelle quali è presente uno dei valori selezionati. Questa finestra di dialogo funziona secondo lo stesso principio per le categorie Tipi, Banchi di prova e Stati misurati come per le categorie o informazioni supplementari descritte in seguito. Premendo il pulsante, per es. per **Stato misurato** viene visualizzata la finestra di dialogo di selezione per questa condizione:

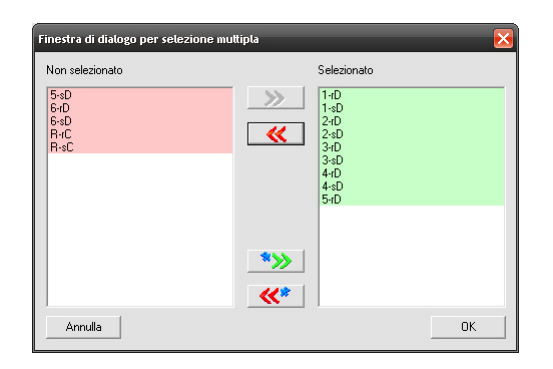

A destra si trovano i valori selezionati per questa condizione (nell'esempio gli stati di prova), a sinistra i valori non selezionati. La condizione viene soddisfatta da tutte le misurazioni in cui è presente almeno uno dei valori selezionati – in questo esempio da tutte le misurazioni per le quali è stato misurato almeno uno degli stati di prova "LL-freddo" o "LL-caldo". Ciò non esclude che queste misurazioni possano contenere anche ulteriori stati di prova, che si trovano a sinistra sotto **Non selezionato**. Una misurazione, che contiene ad esempio gli stati di prova "LL-freddo" e "VL", soddisfa la condizione di cui sopra. (Per le categorie come per il **Tipo**, che sono univoche per ogni misurazione, la condizione non viene ovviamente soddisfatta da tutte le misurazioni che presentano uno dei valori a sinistra.)

Per trasferire un valore nella lista a destra, cliccate due volte su uno dei valori nella lista a sinistra (o viceversa, cliccate due volte su uno dei valori della lista a destra per trasferirlo a sinistra). Invece di cliccare due volte potete anche selezionare uno o più valori in una lista e usare i pulsanti **>>** o. **<<** per spostare in una sola volta più valori. I pulsanti **\*>>** e **<<\*** spostano tutti i valori nella parte destra o sinistra.

Dopo aver premuto **OK**, viene modificato il nome del pulsante nell'Assistente Database per riprodurre i valori che avete selezionato.

# **Ulteriori condizioni**

Inserite nel campo **Numero di serie** dell'Assistente Database un numero di serie per richiedere tutte le misurazioni associate a questo numero di serie. Inserendo solo una parte del numero di serie saranno visualizzate tutte le misurazioni il cui numero di serie contiene questa parte. Anche qui vale quanto segue: una volta modificata l'immissione nel campo **Numero di serie**, la lista sarà aggiornata automaticamente dopo alcuni secondi.

Potete usare il simbolo '\*' come carattere jolly per richiedere ad esempio tutte le misurazioni relative ai numeri di serie "AB\*56", cioè tutte le misurazioni il cui numero di serie inizia con "AB" e finisce con "56".

Con il simbolo '+' potete richiedere contemporaneamente più valori consentiti. Per esempio, con "ABC + DEF" saranno visualizzate tutte le misurazioni nel cui numero di serie è presente "ABC" o "DEF". (avvertenza per i matematici: il simbolo '+' significa 'o'.)

Sotto il numero di serie potete specificare ulteriori condizioni. Queste condizioni si riferiscono alle caratteristiche delle misurazioni identificate come "Informazioni generali". Quali "informazioni generali" sono disponibili dipende dalle misurazioni (ossia, da quali informazioni sono state registrate dal programma di misura). Sempre disponibili sono il risultato dell'analisi ("OK", "Non OK" oppure "Senza valutazione") e il tipo di misurazione ("Numero di serie", "Misurazione di riferimento", ...). Altre informazioni (come in figura per

es. "Numero motore" e "Metodo di misurazione") variano in base ai dati di misura e al database.

In uno degli elenchi di selezione sotto **Categoria** selezionate una di queste "informazioni generali" e registrate poi sotto **Valore** il valore richiesto (come per il numero di serie), ossia premete il pulsante corrispondente per aprire una finestra di dialogo per la selezione multipla. Poi verrà modificato il nome del pulsante secondo la vostra selezione.

Le condizioni aggiuntive sono interdipendenti. Ciò significa che: se in precedenza avete indicato una condizione in una categoria (in figura per es. sotto "Numero motore"), allora con la selezione multipla per le categorie successive (in figura per es. sotto "Metodo di misurazione") verranno visualizzati solo quei valori che rimangono dopo aver tenuto conto della condizione già specificata (nell'esempio quindi esclusivamente quei metodi che sono stati impiegati con elementi costruttivi aventi i numeri di motore selezionati in precedenza, e non quei metodi di misurazione che sono stati impiegati esclusivamente per altri numeri di motore).

Se, dopo aver fissato queste condizioni, modificate un'altra categoria superiore (per es. per **Tipo** eseguite un'altra selezione), i nomi dei pulsanti saranno aggiornati automaticamente durante la successiva richiesta dal database. In questo modo potete subito vedere quali conseguenze ha tale modifica sulle condizioni successive e quindi sul risultato della richiesta.

Se create una condizione per le "informazioni generali" usando la finestra di dialogo per la selezione multipla e selezionate tutti i valori consentiti (così che come valore appare "\*"), ciò significa che tutti i valori consentiti soddisfano la condizione – anche quelle misurazioni per le quali questa "informazione generale" non si presenta affatto. Tuttavia, se selezionate una categoria per i valori da inserire manualmente e poi scrivete un asterisco "\*" nel campo di immissione, ciò s'intende la condizione "Voce esistente, ma qualsiasi", vale a dire le misurazioni, che non contengono affatto questa "informazione generale", *non* soddisfano in tal caso la condizione.

# **Uso della lista delle misurazioni selezionate**

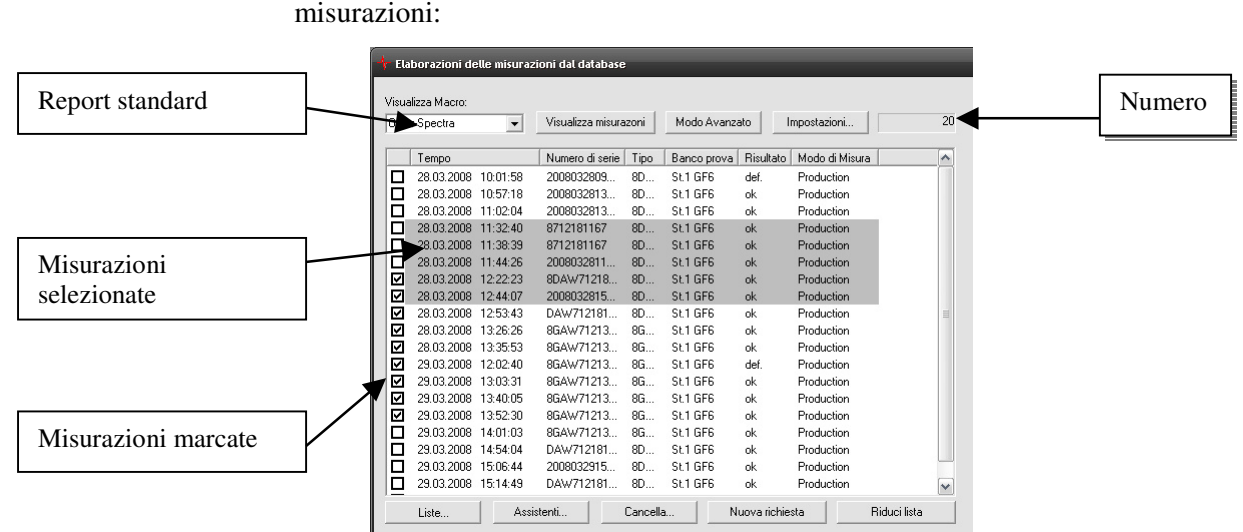

La parte sinistra dell'Assistente Database è occupata dalla lista delle misurazioni:

A destra in alto è visualizzato il numero delle misurazioni contenute attualmente nella lista. Se la vostra richiesta di misurazioni fornisce più di 300 misurazioni, la lista non viene compilata automaticamente, poiché ciò richiederebbe un tempo di attesa troppo lungo, anche se vorreste limitare ulteriormente la selezione. Invece, nella prima colonna della lista vi è un'indicazione relativa al numero delle misurazioni. Facendo clic sulla prima riga della lista, questa viene costruita in modo normale.

Per aprire il menu in cui si possono richiamare le diverse impostazioni, premere il pulsante **Impostazioni...**. Il comando **Configurazione colonne** apre una finestra di dialogo nella quale potete selezionare quali colonne deve avere la lista. Tutte le "informazioni generali" sono disponibili come possibili intestazioni della colonna.

Nella lista è possibile *selezionare* e *marcare* le misurazioni. Per selezionare le misurazioni, cliccate con il mouse la misurazione corrispondente. Per selezionare più misurazioni contemporaneamente, premete il tasto **Ctrl** oppure tenete premuto il tasto **Shift** (tasto di commutazione). Le misurazioni selezionate sono evidenziate a colori. Le misurazioni *marcate* sono quelle che presentano un segno di spunta nella casella a sinistra (prima colonna). Il segno di spunta viene messo o tolto con il mouse.

# **Visualizzazione delle misurazioni**

In alto a sinistra nell'Assistente Database si trova la casella di selezione per il **report di visualizzazione**. Un report è una sequenza di comandi di visualizzazione per mezzo dei quali i dati (curve, valori, ecc.) contenuti nelle misurazioni vengono visualizzati nei moduli grafici nelle pagine di layout. Selezionate nella casella di selezione un report adatto per le misurazioni contenute nella lista e premete **Visualizza misurazioni**. Ora i dati delle misurazioni vengono letti e viene aperto il report. Se necessario, il report richiede ulteriori parametri, poi vengono visualizzati i dati delle misurazioni nelle pagine di layout.

Se la lista contiene delle misurazioni marcate (con segno di spunta), saranno visualizzate solo queste misurazioni, altrimenti verranno visualizzate tutte le misurazioni presenti nella lista.

Invece di avviare un report, è anche possibile caricare le misurazioni nella finestra di "Dialogo Avanzato" per poi utilizzare tutte le funzionalità del programma Presentazione. In questo caso premete il pulsante **Modo avanzato**. Le misurazioni vengono caricate e viene aperta la finestra di dialogo Avanzato che vi permette di lavorare con i dati. Anche qui vale quanto segue: se ci sono misurazioni marcate con il segno di spunta, in tal caso nella finestra di dialogo Avanzato saranno caricate soltanto queste, altrimenti verranno caricate tutte le misurazioni della lista. L'uso della finestra di dialogo Avanzato è descritto nel capitolo successivo.

# **Adattamento del contenuto della lista**

Per prima cosa compilate la lista fissando i criteri adatti per la richiesta (vedi il paragrafo "Richiesta delle misurazioni dal database" a partire da pag. 7).

Ora potete rimuovere le singole misurazioni nella lista selezionandole (cliccando) e premendo il tasto **Cancella**.

Se avete marcato delle misurazioni (indicate dal segno di spunta), potete rimuovere dalla lista le misurazioni non marcate premendo il tasto **Riduci lista**  (posto sotto la lista, a destra).

Se avete ridotto in questo modo il contenuto della lista, il contenuto di questa non corrisponde più al risultato della richiesta dal database con i criteri impostati. Ciò è riconoscibile dal fatto che la parte destra della finestra di dialogo è disattivata. In questo modo evitate di distruggere il vostro lavoro accidentalmente attraverso una nuova richiesta. Per ripristinare la richiesta completa, premete il tasto **Nuova richiesta**.

Mediante la funzione **Cancella** (pulsante posto sotto la lista) potete cancellare voi stessi delle misurazioni dal database – si veda a proposito il paragrafo sotto "Cancellazione delle misurazioni".

# **Esportazione dei dati della lista**

Le informazioni contenute nella lista (vale a dire la lista dei periodi di tempo, dei numeri di serie, ecc.) possono essere esportate nella cartella appunti e da qui in Microsoft Excel. All'interno della lista, cliccate con il tasto destro del mouse su un campo della tabella. Apparirà un menu che offre diverse funzioni di esportazione della cartella appunti:

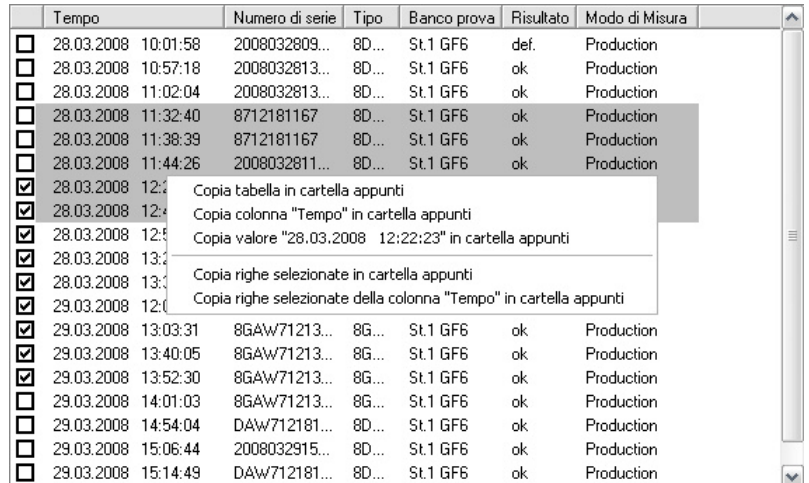

Il primo comando **Copia tabella in cartella appunti** esporta tutta la lista visualizzata delle misurazioni. Passate poi in Excel, selezionate una cella e premete sulla tastiera **Ctrl**+**V** oppure il comando di menu **Modifica** – **Inserisci**. La tabella viene inserita nel foglio Excel.

Il secondo comando **Copia colonna...** esporta la colonna, su cui avete cliccato, sotto forma di elenco nella cartella appunti. Il terzo comando esporta il contenuto del campo della tabella su cui avete cliccato (nella figura sopra il periodo di tempo).

Il primo comando dopo la linea di separazione, **Copia righe selezionate in cartella appunti**, esporta solo i dati delle righe selezionate (in figura sono 8 righe; indipendentemente quindi dalle righe marcate con il segno di spunta). L'ultimo comando, **Copia righe selezionate della colonna...**, esporta di nuovo solo i dati della colonna su cui avete cliccato (qui la colonna "Numero di serie").

I dati vengono trasferiti in Excel sotto forma di testo. Excel interpreta "arbitrariamente" cosa potrebbe significare questo testo. Per quanto riguarda le indicazioni di tempo di solito non ci sono problemi, potrebbe tuttavia capitare che Excel converta un numero di serie 948502001 in un numero e lo visualizzi come 9,48E8. Pertanto è vostro compito "spiegare" a Excel, tramite la sua funzione **Formato celle**, come questi dati debbano essere visualizzati.

# **Cancellazione delle misurazioni**

Con il pulsante **Cancella**, che si trova sotto la lista, potete cancellare voi stessi delle misurazioni dal database (non solo dalla lista attuale). Premendo **Cancella**, tutte le misurazioni marcate vengono visualizzate in una finestra di dialogo separata (tutte nel caso in cui non vi siano delle misurazioni selezionate). Qui dovete inserire una password prima di poter disporre del pulsante **Cancella**, con cui potete cancellare le misurazioni dal database.

Le misurazioni vengono cancellate *dal database*, *non dai file di archivio*. Se in un momento successivo volete riportare di nuovo i file di archivio nel Collector (collettore) – per es. per creare un nuovo database – le misurazioni cancellate in precedenza vengono registrate di nuovo nel database.

# **Assistenti**

Con il pulsante **Assistenti** aprite un menu tramite il quale potete richiamare i diversi assistenti, per es. per eseguire un'analisi statistica dei valori misurati:

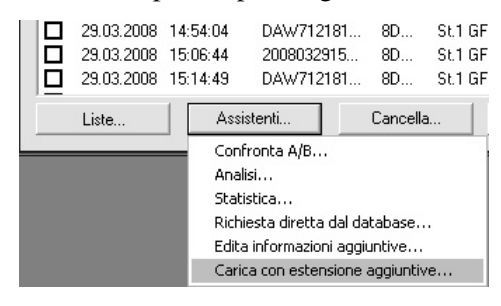

Gli assistenti sono descritti nel manuale completo del programma Presentazione. Un'introduzione negli assistenti di statistica si trova nel capitolo "Statistica" a partire da pagina 41.

# **Lavorare con il "Dialogo Avanzato"**

Per usare le numerose funzioni avanzate del programma Presentazione dovete passare dall'Assistente Database alla finestra di "Dialogo Avanzato". Allo stesso modo dovete usare la finestra di "Dialogo Avanzato" se lavorate con file di archivio invece che con un database. Ed infine devono essere creati anche i layout e i report di visualizzazione che richiamano l'Assistente Database.

# **Concetti e principi**

L'utilizzo dell'Assistente Database riguarda solo la selezione delle misurazioni. Una volta ottenute le misurazioni desiderate, le ulteriori operazioni per la visualizzazione dei dati si limitano alla selezione di un report e all'azionamento del pulsante **Visualizza misurazioni** nell'Assistente. Come descritto, premendo questo pulsante viene aperto il report selezionato (macro di visualizzazione) che a sua volta trasporta i dati nei layout e nei moduli grafici esistenti.

Tuttavia, come già accennato, è necessario creare anche i report e i layout, e per far questo bisogna conoscere i principi fondamentali del programma Presentazione.

# **Contenuto degli archivi dei dati di misura**

Le misurazioni sono memorizzate nei file di archivio. Il programma di misura genera un archivio alla fine di ogni misurazione. Tale archivio viene aggiunto in un archivio più grande mediante l'"adesivo archivi" e messo in ordine alfabetico nel database. Anche se le misurazioni vengono gestite con un database (e voi usate un Assistente Database per la selezione delle misurazioni), i dati stessi si trovano ancora nei file di archivio. Il database contiene, per così dire, solo un indice e un registro indice dei file di archivio.

I dati di ciascuna misurazione sono suddivisi in "capitoli". Ogni misurazione dispone del capitolo "Informazioni generali" che contiene le informazioni come il periodo di tempo della misurazione, il numero di serie, il tipo, ecc. In genere ogni misurazione ha anche il capitolo "Rapporti testuali" che contiene il rapporto di misurazione e i rapporti degli errori, i quali sono generati e visualizzati dal programma di misura. Altri capitoli che appaiono di frequente sono "Valori di registrazione" (qui si trovano i valori caratteristici misurati), "Curve di misurazione" (per modulazioni e simili), "Spettri" (per spettri di

ordine) e "Spettrogrammi". Come già accennato, ciascuna misurazione non deve avere tutti questi capitoli, tuttavia può avere anche altri capitoli qui non elencati.

# **Principio di visualizzazione delle misurazioni**

Per visualizzare un dato di misura, per esempio una determinata modulazione, come utente si deve selezionare da un lato quale modulazione (tra le molte che sono state misurate) si vuole vedere e dall'altro dove, in quale plot delle curve, si desidera aver disegnata la curva. Ecco così delineato il principio base del programma Presentazione: si selezionano i dati di misura dall'indice dell'archivio e si decide in quale modulo grafico questi dati debbano essere rappresentati. (Questo processo viene chiamato "Assegnazione di un modulo grafico"). Il programma Presentazione registra le assegnazioni effettuate così che la volta successiva deve solo caricare i dati e richiamare la visualizzazione. Per visualizzazioni più complesse, le assegnazioni e i comandi di visualizzazione vengono memorizzati in report.

Naturalmente, per prima cosa si devono caricare nel programma Presentazione le misurazioni di cui volete visualizzare i dati. Una volta caricate, si desidera possibilmente confrontarle o calcolarle tra loro. Per tutte queste funzioni ci sono delle sezioni corrispondenti nella finestra di "Dialogo Avanzato".

# **Il "Dialogo Avanzato" del programma Presentazione**

Questa finestra di dialogo di comando ("Dialogo Avanzato") contiene svariate sezioni riguardanti i diversi aspetti e compiti durante la visualizzazione delle misurazioni. Le sezioni sono (nella sequenza delle schede del dialogo):

**Lista**: mostra un elenco delle misurazioni al momento caricate. Qui si possono per es. marcare e nascondere le misurazioni.

**Gruppi**: le misurazioni possono essere riunite in gruppi in modo che tutte le misurazioni di un gruppo abbiano un colore comune. In questa sezione del dialogo vengono gestiti i gruppi.

**Dati**: in questa sezione si trova l'"Indice" dei tipi di dati (quindi "Spettri", "Valori caratteristici", "Rapporti testuali", ecc.). Qui si selezionano quali dati devono essere visualizzati e si assegnano i moduli grafici.

**Archivi**: questa sezione permette di caricare e scaricare i file di archivio.

**Grafica**: qui vengono gestite le pagine di layout. Si possono generare nuovi layout o duplicare layout esistenti. Inoltre nella sezione Grafica vengono fissati i colori standard.

**Report**: in questa sezione si gestisce la registrazione e riproduzione di report (macro) e si accede all'editor di report.

**Database**: da qui si può richiamare l'Assistente Database. Siccome ciò è possibile anche dal menu del programma Presentazione, la sezione "Database" è per lo più nascosta.

Nei seguenti paragrafi sono presentate le sezioni **Lista**, **Dati**, **Archivi** e **Grafica**; maggiori dettagli riguardanti le altre sezioni si trovano nel manuale completo del programma Presentazione.

## **Sezione "Archivi"**

Le misurazioni possono essere caricate direttamente dai file di archivio invece che tramite il database. Nella sezione **Archivi** sono gestiti i file di archivio caricati.

Cliccate  $\ll$  per caricare un file di archivio. Durante il caricamento del file viene analizzato il suo contenuto, in presenza di archivi grandi ciò può durare un po' (appare una barra di progressione). Con  $\otimes$  potete caricare in una sola volta da una cartella tutti gli archivi dei dati di misura. Se volete rimuovere un archivio caricato, selezionatelo nella lista e premete il pulsante  $\mathbf{y}$ . Con il pulsante  $\mathbf{x}$  tutti gli archivi caricati vengono "scaricati".

Ulteriori informazioni sulla sezione di dialogo **Archivi** si trovano nel manuale completo del programma Presentazione.

## **Sezione "Lista"**

In questa sezione sono elencate tutte le singole misurazioni che sono disponibili negli archivi caricati:

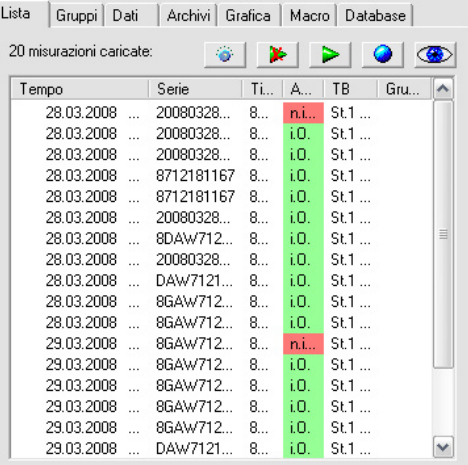

La lista mostra le "informazioni generali" relative a ciascuna misurazione: Tempo, Numero di serie, Tipo, Risultato, ecc. Cliccando su una delle intestazioni di colonna, potete ordinare le misurazioni secondo questa categoria. Con il pulsante  $\boxed{\circ}$  potete fissare quali colonne deve avere la lista (vedi sotto).

Nella lista potete *marcare* ed *evidenziare* una misurazione. I dati (curve) delle misurazioni marcate ed evidenziate vengono depositati a colori nei grafici. La differenza è: potete *marcare* un numero qualsiasi di misurazioni, ma potete *evidenziare* precisamente solo una misurazione.

Per marcare una misurazione, selezionatela nella lista e premete il pulsante con la freccia verde  $\triangleright$ . (Selezionare significa cliccare; la(e) riga(e) corrispondente(i) nella lista vengono evidenziate su sfondo.) Le misurazioni marcate vengono visualizzate nella lista:

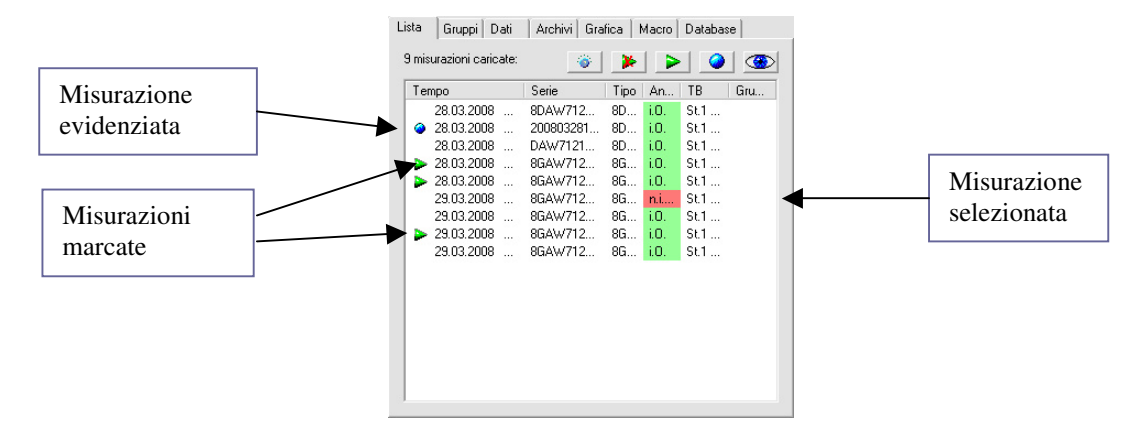

Le curve relative alle misurazioni marcate vengono evidenziate a colori nei plot (non necessariamente verde). Il colore di evidenziazione viene impostato nella pagina di dialogo **Grafica**.

Per evidenziare una singola misurazione, dovete selezionarla e premere il pulsante con la pallina blu  $\left\| \cdot \right\|$ . La misurazione evidenziata viene visualizzata nella lista con una pallina blu e le curve corrispondenti vengono evidenziate allo stesso modo a colori.

Per eliminare la marcatura o l'evidenziazione, selezionate la misurazione e premete di nuovo il pulsante di marcatura o evidenziazione. Il pulsante elimina tutte le marcature.

Se cliccate due volte su una misurazione nella lista, allora con questa misurazione viene eseguita l'azione di cui avete premuto per ultimo il pulsante. Per esempio, se per marcare avete premuto per ultimo il pulsante con la freccia verde, in tal caso cliccando due volte su una misurazione viene eseguita un'ulteriore marcatura (oppure viene eliminata una marcatura esistente). Ci sono inoltre diversi comandi di tastiera per lavorare con la lista. Questi vengono descritti nel paragrafo "Lavorare con la lista delle misurazioni" a partire da pagina 23.

In alto a destra si trova un pulsante con raffigurato un occhio. Premendo questo pulsante la visualizzazione dei dati viene aggiornata.

### **Sezione "Dati"**

In questa sezione si trova l'"indice" delle misurazioni. Da qui inviate i dati ai grafici. La sezione **Dati** ha un gran numero di funzioni che saranno descritte a partire da pagina 21.

# **Sezione "Grafica"**

Nella sezione **Grafica** si trovano le pagine dei grafici. Qui selezionate i colori per la marcatura ed evidenziazione.

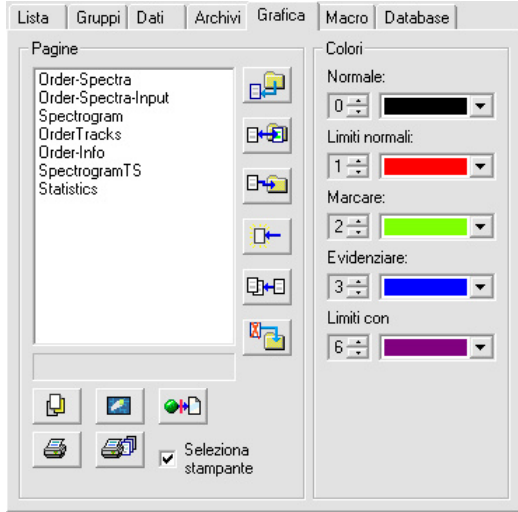

Nella parte sinistra si trova la lista delle pagine grafiche disponibili oppure i "layout". Fate doppio clic su una voce per aprire la pagina corrispondente ossia per portarla in primo piano.

Ogni layout è memorizzato in un proprio file. Questo file contiene le informazioni su come, dove e quali grafici sono posti nella pagina, nonché le specifiche per gli elementi fissi come le intestazioni delle colonne, i titoli o i logo. (Il *contenuto* dei grafici – dati, curve, ecc. – non è memorizzato nel file di layout ma viene assegnato durante il tempo di esecuzione.) Nel campo di testo sotto la lista viene visualizzato il nome del file.

Con i pulsanti a destra della lista si possono gestire i layout. Con il primo pulsante in alto  $\boxed{a}$  caricate un nuovo layout nella lista; con l'ultimo pulsante in basso  $\mathbb{Z}_{\Box}$  rimuovete il layout selezionato. I pulsanti sotto la lista hanno le seguenti funzioni:

 "**In primo piano**": la pagina di grafica selezionata nella lista viene portata in primo piano. (Se non è aperta, la pagina viene ora aperta.)

**2** "Pulisci lavagna": tutti i dati (curve di misura, ecc.) vengono "puliti" dai grafici della pagina selezionata.

 $\bullet$  "**Annulla assegnazioni grafici**": le assegnazioni dei dati ai moduli grafici nella pagina selezionata (o in tutte se non è stata selezionata nessuna pagina) vengono annullate, i dati vengono cancellati dai moduli grafici.

 "**Stampa pagina**": la pagina selezionata viene inviata alla stampante (se per questa pagina è attivata la stampa automatica; vedi "Stampa dei layout" a pagina 32).

 "**Stampa tutte le pagine**": tutte le pagine di layout aperte vengono inviate in una sola volta alla stampante.

**Selezione stampante:** se questa casella di controllo è attivata, premendo uno dei pulsanti di "Stampa" viene aperta la finestra di dialogo standard di Windows per la selezione della stampante, vale a dire per questa stampa potete selezionare e configurare la stampante. Se la casella **Selezione stampante** è disattivata, la stampa avviene sulla stampante selezionata al momento come standard.

Nella parte destra scegliete i colori da usare nei grafici per le misurazioni marcate ed evidenziate.

# **La barra degli strumenti della applicazione di Presentazione**

Molte delle funzioni usate con maggiore frequenza possono essere eseguite direttamente tramite i pulsanti e gli elementi di comando delle barre degli strumenti della "pura applicazione di Presentazione", senza dover ricorrere alla sezione corrispondente della finestra di dialogo di comando.

#### *Barra degli strumenti 1*

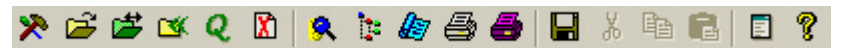

Le funzioni dei pulsanti nell'ordine da sinistra a destra:

- 1. Apre la finestra di dialogo di comando
- 2. Apre il file di archivio (caricare)
- 3. Cambia archivio: tutti gli archivi caricati al momento vengono "scaricati" (come con il pulsante **XX** nella sezione **Archivi**), poi potete selezionare un nuovo archivio.
- 4. Carica cartella: carica tutti gli archivi da una cartella, come con il pulsante **R** nella sezione **Archivi**.
- 5. Richiama Assistente Database
- 6. Nuovo inizio: tutti i dati caricati (dagli archivi o dal database) vengono "scaricati", tutti i grafici vengono cancellati.
- 7. Mostra struttura dell'archivio
- 8. Mostra l'albero del modulo grafico
- 9. Apre finestra di dialogo Progetto Preferiti: vedi "Progetti di Presentazione e Preferiti" a pagina 5.
- 10. Stampa la pagina di layout attuale (che si trova in primo piano).
- 11. Stampa di tutti i layout aperti
- 12. Salva tutte le impostazioni, comprese le formattazioni di tutti i layout.

Il penultimo pulsante apre la cosiddetta finestra *Stdout*, nella quale viene registrata, per esempio, l'esecuzione dei report.

#### *Barra degli strumenti 2*

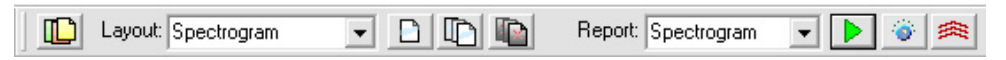

Questa barra degli strumenti contiene due elenchi di selezione. In quello a sinistra sono elencate tutte le pagine di layout al momento disponibili. Selezionando una pagina nell'elenco, la pagina viene aperta automaticamente e portata in primo piano. Con il pulsante all'estrema sinistra aprite tutti layout disponibili. I tre pulsanti a destra, accanto all'elenco di selezione, hanno le seguenti funzioni:

- 1. "Pulisce" la pagina selezionata (cancellazione di tutti i dati).
- 2. Pulisce tutte le pagine.
- 3. Chiude tutte le pagine.

L'elenco a destra permette la selezione di un report.

# **Visualizzazione delle misurazioni**

Come già descritto in "Concetti e principi" (pagina 15), il principio base del programma Presentazione è la selezione di un dato di misurazione dall'indice e l'assegnazione di un modulo grafico ai fini della visualizzazione. A questo compito principale è dedicata la sezione **Dati** della finestra di dialogo.

Caricate un archivio (per es. con il comando di menu **Apri file/archivio**; altre possibilità sono descritte a pagina 17) e andate alla sezione **Dati**:

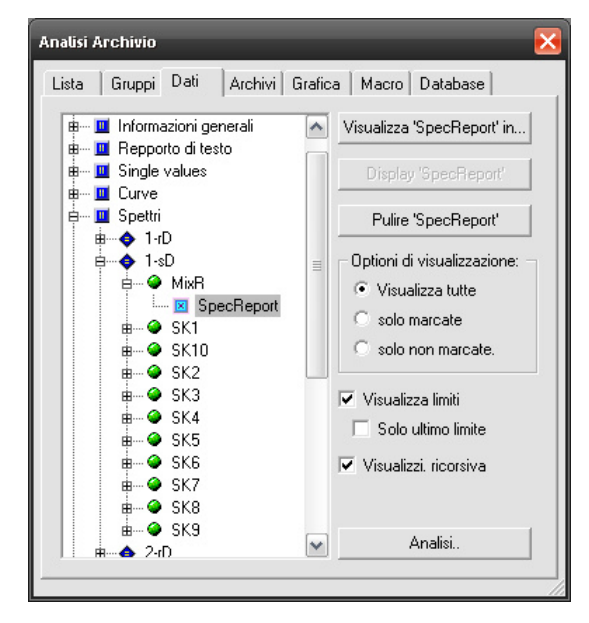

Nella parte sinistra viene visualizzato l'indice dei dati. I dati sono suddivisi in diversi "capitoli" (il primo livello dell'indice) secondo una suddivisione dei valori di misura da voi scelta. Trovate sempre il capitolo "Informazioni generali". Questo capitolo contiene le indicazioni generali relative alla misurazione che avete già visto nella **Lista**. La presenza di altri capitoli dipende se nell'archivio sono memorizzati i dati corrispondenti. Nel capitolo "Curve di misura", ad esempio, trovate le curve delle modulazioni degli ordini o di altri valori relativi alla velocità di rotazione; nel capitolo "Valori di registrazione" trovate i valori singoli rilevati separatamente e nel capitolo "Rapporti testuali" i testi che il programma di misura ha generato come rapporto durante la misurazione, nonché tra le altre cose anche i dati relativi ai difetti riscontrati.

All'interno di ogni capitolo si trova per lo più un'ulteriore sottosuddivisione dei dati, per es. secondo gli stati di prova (marce/rampe) e i canali di elaborazione. Per aprire una sottosuddivisione, premete sul simbolo **+** che precede una voce. Raggiungete proprio "in profondità" le voci di dati che riconoscete perché non hanno il simbolo **+**.

Il principio alla base dell'analisi è semplice: per assegnare un oggetto grafico (per es. un plot delle curve) di una finestra di presentazione ad una voce di dati dell'indice, selezionate la voce di dati (cliccare) e poi premete il pulsante **Visualizza Xyz in...** (dove "Xyz" si riferisce al nome dell'oggetto di dati e rispecchia la selezione nell'albero dell'indice, come nella figura sopra "SpecReport"). Dopodiché premete a destra in alto il pulsante **Visualizza** *Xyz*, e i dati vengono visualizzati mediante l'oggetto grafico. Con **Pulisci Xyz** cancellate dalla visualizzazione i dati della voce selezionata.

# **Assegnazione di un grafico**

Prima di poter visualizzare una voce di dati, dovete definire con quale modulo grafico e in quale finestra di layout (in quale pagina) si devono visualizzare i dati. Cliccate lungo l'albero dell'indice fino a quando avete trovato e marcato i dati desiderati. Il pulsante **Visualizza Xyz ...** rimane grigio fino a quando avete marcato la voce di dati, alla quale è già stato assegnato un oggetto grafico, ossia fino a quando avete assegnato un oggetto grafico.

Premete il pulsante **Visualizza Xyz in...** per aprire la finestra di dialogo dell'assegnazione del grafico:

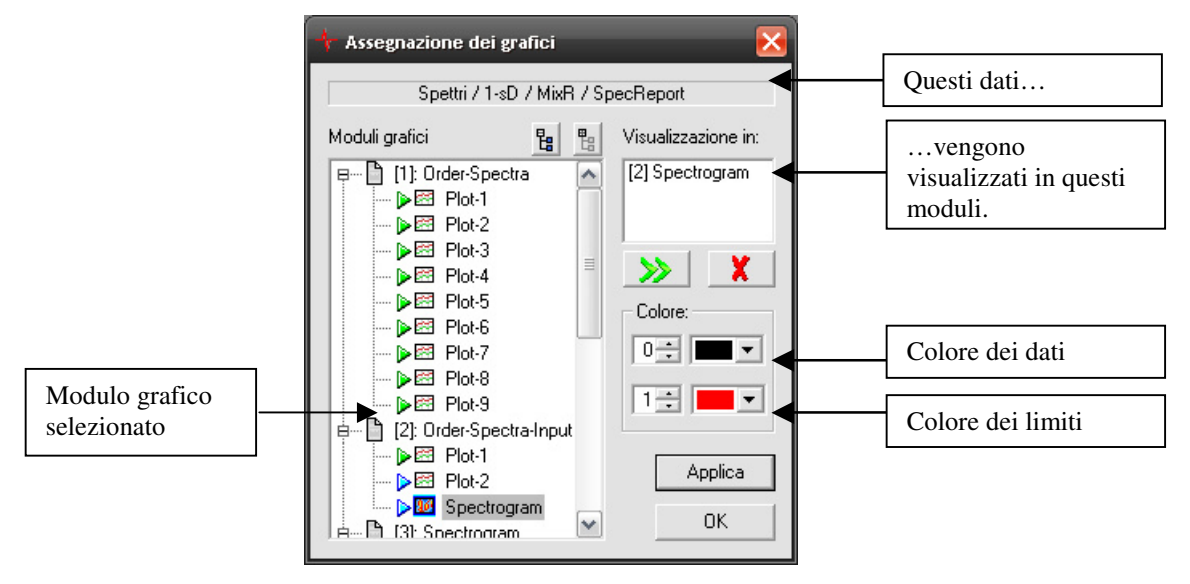

Sopra nel campo di testo appare il nome dell'oggetto per il quale volete assegnare un grafico (in figura "Spettri / H-dn / SK2 / SpecReport"). Nella parte sinistra vedete gli oggetti grafici disponibili. Gli oggetti sono ordinati secondo le pagine (= finestre di layout). A seconda del tipo di dati, per i quali cercate un oggetto grafico (curve di misura, valori singoli, testo, ...), avete a disposizione diversi elenchi di selezione di oggetti grafici. Il significato del triangolo colorato verrà spiegato successivamente.

Avete la possibilità di visualizzare una voce di dati parallelamente in più oggetti grafici. Per questo motivo vedete in alto a destra una lista dei moduli grafici che sono stati assegnati finora a questa voce di dati. (Al contrario, tuttavia, non ogni modulo grafico può includere anche i dati di più voci. Questo aspetto, comunque, non è importante per l'assegnazione). Nella lista a destra appare per prima cosa il numero delle pagine in parentesi quadre e poi il nome dell'oggetto grafico come si può vedere nell'elenco a sinistra.

Per assegnare un oggetto grafico, cliccatelo nell'elenco e poi premete il pulsante **>>**, oppure più semplicemente lo cliccate due volte nell'elenco. Per annullare l'assegnazione, selezionate l'oggetto nella lista a destra e premete il simbolo **X**.

Alcuni moduli grafici, come per es. i plot delle curve, possono visualizzare in una sola volta i dati di un numero qualsiasi di misurazioni – in tal caso appaiono molte curve. Altri moduli, come per es. uno spettrogramma, possono visualizzare solo i dati di una misurazione precisa. Nei casi in cui, per questioni di principio, si possono visualizzare solo i dati di una misurazione, saranno

visualizzati i dati della misurazione *evidenziata* (vedi 'Sezione "Lista"', pagina 17). Se non c'è nessuna misurazione evidenziata, saranno visualizzati i dati della prima misurazione.

## **Misurazioni marcate**

Nella parte destra della sezione **Dati** della finestra di dialogo di comando potete decidere come si deve procedere con la visualizzazione delle misurazioni marcate nella sezione **Lista**. Se sotto **Visualizzazione** è selezionata l'opzione **Visualizza tutte**, verranno visualizzate tutte le misurazioni – quelle marcate e non marcate –, dove le misurazioni marcate sono contrassegnate nel loro colore di marcatura corrispondente. Se è selezionata l'opzione **Solo marcate**, allora le misurazioni non marcate vengono nascoste. Se è selezionata l'opzione **Solo non marcate**, verranno al contrario nascoste le misurazioni marcate.

# **Visualizzazione dei limiti**

Insieme ai dati di misura vengono sempre memorizzati anche i limiti che erano validi per la valutazione delle misurazioni. Se attivate nella finestra di dialogo l'opzione **Visualizza limiti**, in tal caso i limiti (in particolare le curve di misura e gli spettri) appaiono nella visualizzazione. Attivando in aggiunta **Solo ultimo limite**, in tal caso, in presenza di più misurazioni caricate, verrà visualizzato solo il limite dell'ultima misurazione della lista, nonché il limite della misurazione evidenziata (se vi è una misurazione evidenziata). Potete commutare tra queste opzioni di visualizzazione anche con il pulsante della barra degli strumenti **六** 

# **Lavorare con la lista delle misurazioni**

La sezione **Lista** della finestra di dialogo è già stata presentata nel paragrafo "Sezione "Lista" a partire da pagina 17, come il concetto delle misurazioni *marcate* e della misurazione *evidenziata*. La lista offre tuttavia accesso ad altre funzioni e opzioni.

# **Menu contestuale della lista delle misurazioni**

Nella sezione **Lista** della finestra di dialogo potete richiamare un menu contestuale facendo clic con il tasto destro su una voce nella lista delle misurazioni caricate:

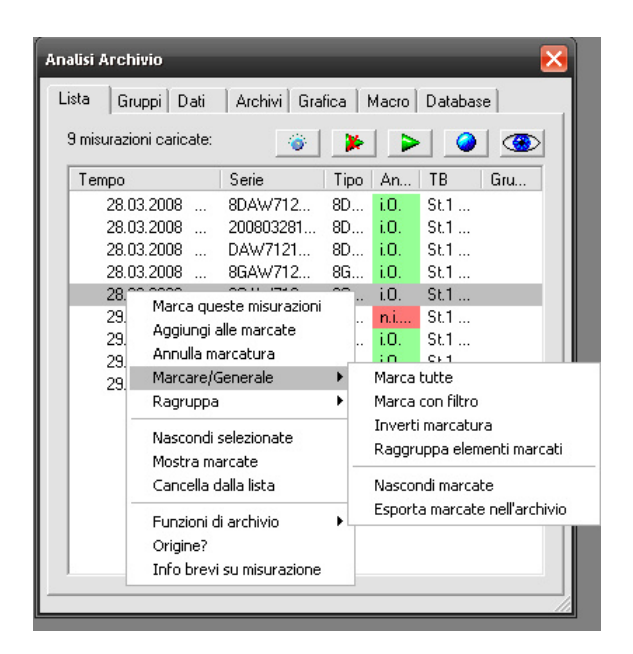

Questo menu vi permette di accedere ad una serie di funzioni aggiuntive.

La penultima voce di menu **Origine?** indica da quale file di archivio deriva la misurazione in questione; l'ultima voce **Info brevi su misurazione** apre una finestra nella quale vengono visualizzate tutte le "informazioni generali" circa la misurazione selezionata e il rapporto di misura (eventualmente i rapporti degli errori) .

La finestra rimane aperta fino a quando non viene chiusa, tuttavia se richiamate le informazioni brevi per un'altra misurazione, il contenuto della finestra cambia. Una volta richiamato il comando **Info brevi su misurazione** tramite menu, potete visualizzare le informazioni per altre misurazioni cliccando semplicemente due volte. Solo se marcate o evidenziate una misurazione, la funzione di doppio clic sulla lista diventa di nuovo la funzione di ripetizione di marcatura/evidenziazione.

#### *Marcare le misurazioni*

I comandi di menu superiori riguardano la marcatura delle misurazioni (vedi "Sezione "Lista" a partire da pagina 17 e segg.). Selezionate **Marca queste misurazioni** per marcare tutte le voci della lista selezionate. Selezionando **Aggiungi alle marcate** viene ampliato il numero delle misurazioni marcate. La voce di menu **Annulla marcatura** cancella infine tutte le marcature.

Nel sottomenu di **Marcare/Generale** (vedi figura) trovate ulteriori comandi per la marcatura. Con **Marca tutte** vengono marcate ovviamente tutte le misurazioni della lista. Se ora caricate altri archivi, le misurazioni che vengono trasferite in memoria non sono marcate. Con **Marca con filtro** potete marcare tutte le misurazioni che soddisfano particolari condizioni, come per esempio tutte le misurazioni relative ad un determinato tipo di campione. Con **Inverti marcatura** tutte le misurazioni finora non marcate vengono marcate e viceversa quelle marcate vengono smarcate.

Nella sezione **Archivi** della finestra di dialogo trovate a destra in basso il pulsante **Marca contenuto**. Selezionate una voce nella lista di archivio e premete **Marca contenuto**. Ciò permette di marcare tutte le misurazioni che provengono dall'archivio selezionato.

#### *Nascondere le misurazioni*

È possibile nascondere le misurazioni dalla lista in modo che queste diventino "invisibili", vale a dire le misurazioni scompaiono dalla lista e i dati non vengono più visualizzati. Selezionate il comando di menu **Nascondi selezionate** per nascondere la(e) misurazione(i) attualmente selezionata(e) – ciò riguarderà anche la misurazione su cui avete richiamato il menu contestuale.

Nel sottomenu **Marcare/Generale** trovate il comando **Nascondi marcate** che nasconde tutte le misurazioni marcate. In combinazione con il comando **Marca con filtro** potete nascondere con comodità tutte quelle misurazioni che soddisfano determinati criteri (per es. tutte le misurazioni di un banco prova). Nel sottomenu trovate anche il comando **Mostra nascoste** con il quale potete rendere di nuovo visibili tutte le misurazioni nascoste.

Il comando di menu **Cancella dalla lista**, invece**,** elimina veramente dalla lista le misurazioni selezionate (potete anche usare il tasto **Del**). Cancellando dalla lista tutte le misurazioni di un archivio, verrà eliminato anche il file di archivio corrispondete dalla lista degli archivi caricati.

#### *Funzioni di archivio*

Il sottomenu **Funzioni di archivio** contiene altri tre comandi. Un comando particolarmente interessante è **Esporta archivio**. Questo comando permette di generare un nuovo file di archivio dalle misurazioni che avete selezionato nella lista. Ad esempio, potete separare le singole misurazioni da un grande archivio oppure riunire in un gruppo le misurazioni selezionate. (Osservate a proposito anche "Ricetta per copiare delle misurazioni selezionate tramite selezione delle curve" a pagina 26.)

Il comando **Cancella da archivio(i)** cancella la(e) misurazione(i) selezionata(e) dai file di archivio. Ciò significa che i dati delle misurazioni cancellate non sono più accessibili (contrariamente al comando di menu **Cancella dalla lista** che cancella le misurazioni solo dalla lista visualizzata, ma non i dati dagli archivi).

Con il comando **Modifica "altre informazioni"** potete modificare le "altre informazioni" nella misurazione selezionata.

# **Marcatura delle curve di misura con il mouse**

Con il mouse potete selezionare delle curve nei plot in modo da marcare nella lista le misurazioni corrispondenti. In questo modo è possibile identificare per es. dei valori erratici in una banda di dispersione delle curve di misura.

Per prima cosa visualizzate le curve di misura in un plot. Controllate che sia disattivato *Modo di modifica* nel layout corrispondente. (Aprite in una area libera della pagina, fuori da tutto il modulo grafico, il menu contestuale del layout mediante il tasto destro del mouse. La voce **Modo di modifica** non deve essere contrassegnata dal segno di spunta – selezionare eventualmente il segno di spunta per toglierlo. Si veda a riguardo anche "Modo di modifica" a pagina 29.)

Ora muovete il mouse nel plot delle curve, tenete premuto il tasto Shift e trascinate con il mouse un rettangolo di selezione così che le curve da selezionare si trovino nel rettangolo:

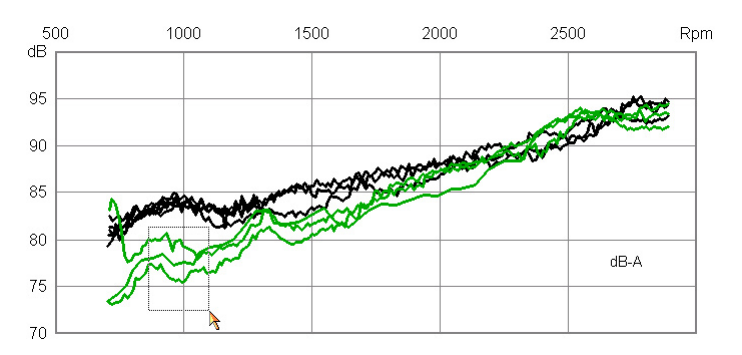

Non appena rilasciate il mouse, tutte le curve che tagliano il rettangolo vengono marcate. (In figura le curve sono già marcate, ecco perché sono verdi. Quando eseguite questa operazione, le curve dapprima sono nere, ma cambiano colore non appena rilasciate il mouse.)

Allo stesso tempo nella **lista** vengono marcate le voci corrispondenti (appaiono frecce verdi). Ora potete identificare le misurazioni (leggere i numeri di serie, ecc.) oppure utilizzare anche le funzioni del menu contestuale della lista (per es. riunire in un gruppo tutte le misurazioni marcate).

Se avete caricato le misurazioni per mezzo della finestra di dialogo del database, le voci corrispondenti verranno marcate con un segno di spunta. Anche qui potete identificare le misurazioni e per esempio ridurre la lista alle misurazioni marcate mediante la funzione **Riduci lista**.

#### *Perché da me non funziona la selezione delle curve?*

La causa più frequente è che per il layout è attivato il modo di modifica. In tal caso non riuscite ad ottenere un rettangolo di selezione, bensì il plot delle curve viene circondato da una cornice tratteggiata per il tempo in cui tenete premuto il tasto Shift e il tasto sinistro del mouse.

#### *Ricetta per copiare delle misurazioni selezionate tramite selezione delle curve*

Avete caricato un gruppo di misurazioni, alcune delle quali sono anomali. Volete quindi copiare queste misurazioni anomali in un file di archivio separato, per es. per inviarlo ad un collega (o alla Discom) per l'analisi.

Procedete nel seguente modo:

- 1. Visualizzate i dati e selezionate le misurazioni anomale con il mouse (come descritto sopra). Ora le misurazioni da esportare sono marcate nella **lista** (indicate dai bollini verdi). A piacere potete marcare ulteriori misurazioni oppure smarcarne alcune.
- 2. Dal menu contestuale della lista selezionate nel sottomenu **Marcare** il comando **Inverti marcatura** e poi il comando **Nascondi marcate**. Ora la lista contiene solo quelle misurazioni che avete selezionato con il mouse.
- 3. Selezionate tutte le misurazioni nella lista. (Fate clic sulla prima misurazione, tenete premuto il tasto Shift e cliccate sull'ultima misurazione). Selezionate ora dal menu contestuale il comando **Funzioni di archivio > Esporta archivio**. L'operazione è terminata.

#### *Leggere i valori delle curve di misura ("Funzione del cursore")*

Avete la possibilità di visualizzare i valori di tutte le curve in un plot in funzione di una posizione *x* selezionata. A tal scopo aprite la finestra di dialogo Proprietà del plot in questione e andate alla pagina di dialogo **Valori**. Per maggiori dettagli si veda la descrizione del plot delle curve a pagina 37.

# **Esportazione dei dati**

Ci sono due possibilità per esportare i dati dall'analisi. Potete voi stessi esportare i dati di Presentazione (sotto forma di grafico) oppure i dati delle curve (nel formato Excel).

# **Esportazione dei grafici**

È possibile esportare i singoli moduli grafici (per es. un plot delle curve) oppure anche un'intera pagina di layout sotto forma di grafico. I grafici vengono memorizzati nel "formato WMF" (Windows Metafile). I grafici possono essere integrati per esempio in documenti in Microsoft Word oppure inviati come email. L'esportazione include anche tutti i sottomoduli (per es. i titoli dei plot).

Per esportare un grafico, richiamate il menu contestuale del modulo grafico (con clic destro del mouse all'interno del modulo grafico):

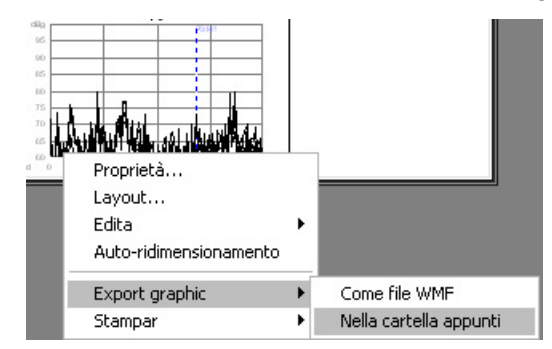

Aprite il sottomenu **Esporta grafico** e selezionate **Come file WMF** oppure **Nella cartella appunti**. Se esportate nella Cartella appunti, potete inserire il grafico in un altro programma (Word o Powerpoint) mediante il comando **Inserisci** (oppure con i tasti **Ctrl+V**).

Per esportare l'intera pagina come grafico WMF, richiamate il menu contestuale per i layout (facendo un clic destro del mouse fuori del modulo grafico). Riconoscete che è il menu "giusto" dal fatto che il quarto comando è **Modo di modifica**.

Per ulteriori dettagli si rimanda alla documentazione del programma Presentazione.

# **Esportazione dei dati (Excel, Html)**

Per esportare voi stessi i dati delle curve, selezionate la voce dei dati corrispondente nell'indice e richiamate il menu contestuale (vedi figura sotto). Qui trovate la voce di menu **Esporta in Excel...**. Vi viene richiesto il nome del file nel quale volete memorizzare i dati.

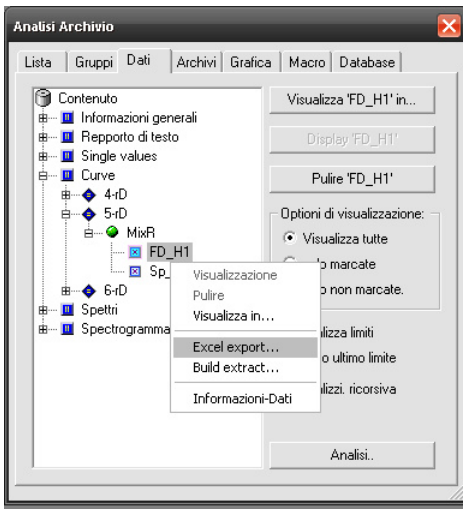

I dati vengono salvati nel formato Html. Il formato Html è adatto per importare i dati per es. in Excel 2000 oppure versioni più recenti.

Anche i valori di registrazione (valori caratteristici) possono essere esportati sotto forma di tabella. Per l'ulteriore elaborazione dei dati esportati vi consigliamo di creare una cartella di lavoro Excel che contenga i campi aggiuntivi, i calcoli o i grafici, e poi copiare di volta in volta i dati dal foglio creato nella cartella di lavoro.

# **Esportazione della lista delle misurazioni**

Allo stesso modo è possibile esportare anche la lista delle misurazioni (così come appare nella sezione **Lista** della finestra di dialogo). Richiamate il menu contestuale del nodo *Informazioni generali* (è il primo nodo sotto *Indice*; vedi figura sopra) e selezionate **Esporta in Excel**.

La lista delle misurazioni viene sempre esportata come file Html (indipendentemente dalla vostra selezione durante l'esportazione dei dati; vedi sopra). Potete aprire questo file sia con un internet browser sia con Excel.

È possibile visualizzare la lista delle misurazioni anche in un campo testuale di un layout. A tal proposito, assegnate al nodo *Informazioni generali* il campo testuale (meglio ancora un campo testuale della legenda che consenta delle voci colorate) (**Visualizza in...**). La lista mostrata nel campo testuale contiene esattamente le colonne disposte nello stesso ordine come visualizzate attualmente (al momento della visualizzazione) nella sezione **Lista** della finestra di dialogo.

# **Layout e moduli grafici**

Questo capitolo descrive i fondamenti della grafica del programma Presentazione, vale a dire le pagine di layout, i campi testuali e i plot delle curve. Ulteriori informazioni sono contenute in un manuale a parte.

# **Layout**

Un layout rappresenta una pagina pronta per la stampa. Il contenuto della pagina viene rappresentato mediante moduli grafici, detti anche moduli, poiché partendo da questi viene realizzato il layout in modo modulare.

Dato che un layout corrisponde ad una pagina di stampa, esso ha un formato pagina corrispondente. Normalmente potete scegliere tra i formati A4, A4 formato orizzontale, US Letter e US Letter formato orizzontale ('landscape'). Per casi speciali sono disponibili anche altri formati, ma tali layout di solito non sono stampabili perché la vostra stampante richiederebbe un formato carta corrispondente.

Per la visualizzazione dei layout sullo schermo si può impostare il *fattore di zoom*. Se è impostato su 100%, il layout appare sullo schermo con le stesse dimensioni con cui viene stampato su carta – 1 cm nella pagina di layout corrisponde anche a 1 cm sullo schermo. Altri fattori di zoom riducono o ingrandiscono la visualizzazione sullo schermo in modo da poter vedere a scelta l'intero layout oppure piccoli dettagli. Con lo speciale fattore di zoom *auto* il layout viene ridimensionato per farlo rientrare nella finestra.

# **Modo di modifica**

Le proprietà dei moduli grafici, come es. i colori, possono essere modificate, come descritto nel paragrafo seguente, mediante le finestre di dialogo Proprietà dei moduli grafici. Tuttavia, per spostare i moduli grafici in un layout, creare nuovi moduli o cancellare dei moduli esistenti, dovete attivare il layout nel *Modo di modifica*. Ciò è possibile tramite il menu contestuale della pagina di layout, oppure attraverso la finestra di dialogo Proprietà.

# **Impostazione delle proprietà**

Ciascun modulo grafico ha della proprietà, come per es. posizione, dimensioni, colore, ecc. Tipi differenti di moduli grafici hanno delle proprietà aggiuntive, come spessore della linea o orientamento del testo. Per poter impostare e modificare tali proprietà, ogni modulo dispone di una finestra di dialogo Proprietà.

Per aprire la finestra di dialogo Proprietà di un modulo grafico, cliccare due volte sull'elemento grafico nel layout (quindi per es. un campo testuale).

La figura sottostante mostra la finestra di dialogo Proprietà di una legenda testo:

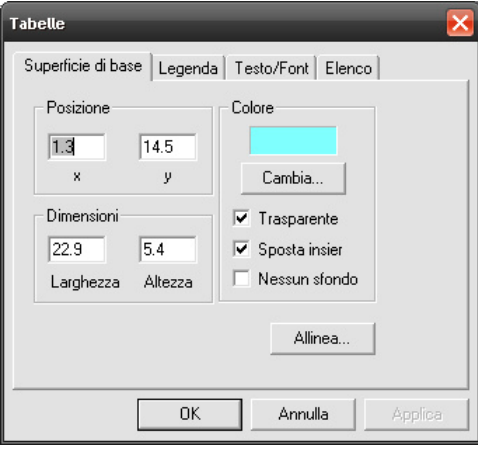

Nella barra del titolo della finestra di dialogo vedete il *nome* del modulo grafico (in questo esempio "Testo di info"). Questo è il nome che vedete nella finestra di dialogo Assegnazione grafico (vedi "Assegnazione di un grafico" a pagina 22).

Le finestre di dialogo Proprietà dei moduli grafici hanno più suddivisioni. Dato che tutti i moduli grafici sono quadrati, tutte le loro finestre di dialogo Proprietà hanno la sezione **Superficie di base**. Le altre sezioni dipendono dal tipo di modulo grafico. Le caselle di testo di tutti i tipi hanno, ad esempio, la sezione **Testo/Font**, la legenda testo ha anche la sezione speciale **Elenco**.

Nella sezione universale **Superficie di base** mostrata sopra potete impostare, oltre alla posizione e alla dimensione, anche il **colore** dello sfondo del modulo grafico. Attivando la casella di controllo **Trasparente**, lo sfondo del modulo grafico è trasparente (e il colore non è importante). In genere la casella **Sposta insieme** rimane attivata, poiché permette che questo modulo segua il suo modulo di livello superiore durante le operazioni di spostamento (per es. il titolo di un plot delle curve viene spostato insieme al plot).

# **Proprietà della pagina di layout**

Il layout in sé (la pagina di stampa) non è un modulo grafico normale e perciò dispone di un'altra finestra di dialogo Proprietà. Questa finestra di dialogo è costituita da quattro sezioni **Visione layout, Colori e linee**, **Formato pagine** e **Copie**. Per aprire la finestra, fate doppio clic in una pagina nello "spazio vuoto" tra i moduli grafici o al di fuori del margine della pagina.

#### *Visione layout*

Nella sezione **Visione layout** (figura a sinistra) si può impostare il fattore di zoom per la visualizzazione e attivare o disattivare il modo di modifica:

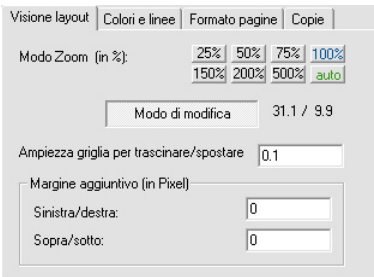

### *Colori e linee*

Questa pagina di dialogo di layout contiene la tabella colori del layout. Per molti elementi grafici – come per esempio i colori di cornici, quadrati o testi – si può selezionare un colore a piacere. Per i colori delle curve nei plot si usa tuttavia una tabella colori numerata. Questa tabella colori vale per tutti i layout del progetto di Presentazione.

 $\overline{\phantom{a}}$ 

Nella pagina di dialogo **Colori e linee** del layout potete impostare quale colore deve corrispondere all'indice nella tabella colori e lo spessore delle curve di questo colore da disegnare nel plot. (Potete eseguire le impostazioni in qualsiasi layout. Le modifiche saranno trasferite automaticamente a tutti gli altri layout).

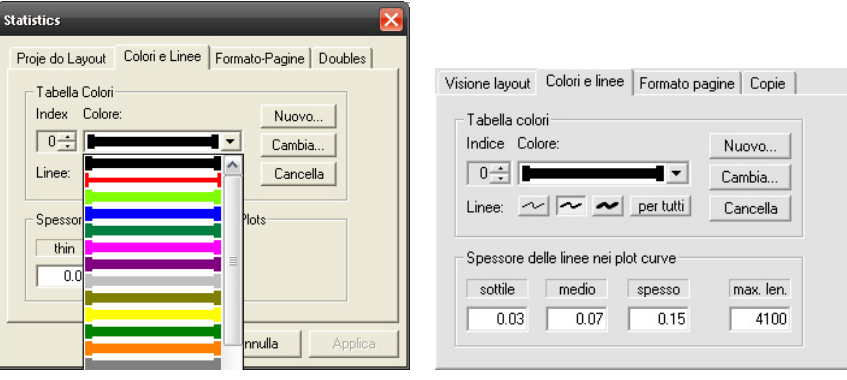

Aprendo l'elenco a discesa associato alla casella Colore appare la tabella colori. Selezionate un colore (l'**indice** corrispondente appare a sinistra accanto alla lista) e premete il pulsante **Cambia** per modificare il colore per questo indice. Con **Nuovo** potete inserire un nuovo colore alla fine della tabella, mentre con **Cancella** cancellate dalla tabella il colore attualmente selezionato (tutti i colori che seguono avanzano di uno e così si sposta anche l'assegnazione tra i numeri di indice e i colori).

Sotto il colore si trovano tre pulsanti per i tre diversi spessori delle linee ("sottile" "medio" e "spesso"). Per ciascun indice di colore si può fissare singolarmente lo spessore delle linee per le curve. La grafica all'interno dell'elenco dei colori rappresenta anche lo spessore delle linee per ogni colore. (È possibile, ad esempio, avere due voci nella lista che hanno lo stesso colore ma uno spessore diverso). Selezionate un tipo di spessore della linea e premete **Per tutti** per impostare lo spessore selezionato per tutti i colori.

Nella parte inferiore **Spessore delle linee nei plot curve** potete impostare gli spessori reali delle linee di tutti i plot delle curve in questa pagina, in altre parole potete indicare il significato di "sottile" "medio" e "spesso" in centimetri. Questi valori valgono, diversamente dalla tabella colori e spessori, solo per il singolo layout, cioè in pagine differenti le curve "sottili" possono essere sottili in modo diverso.

### **Menu contestuale**

Cliccando destro con il mouse su un modulo grafico, appare un menu contestuale con funzioni di modifica per questo modulo grafico (figura sotto a sinistra). Cliccate al di fuori di tutti i moduli grafici in una pagina di layout a destra, appare un menu contestuale per il layout (figura a sinistra):

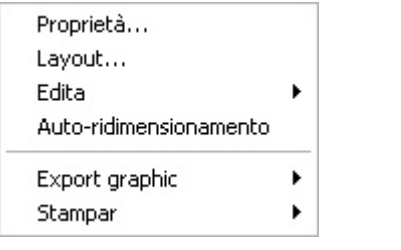

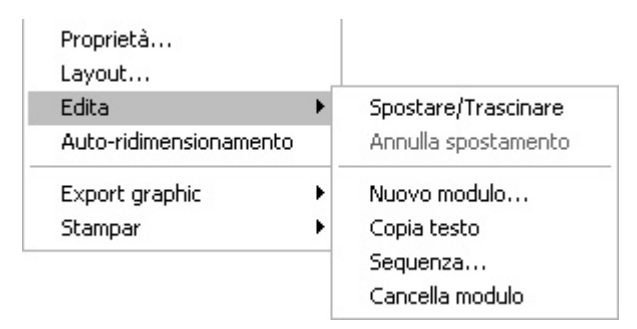

Nel menu contestuale del layout potete attivare e disattivare il **Modo di modifica**. Solo se questo è attivato, è attivato il sottomenu **Edita**. Il primo comando Muovere/Trascinare di questo sottomenu vi permette di modificare la dimensione e posizione di un modulo grafico direttamente con il mouse.

Con il primo comando del menu di layout, **Proprietà di...**, appare una lista di tutti i moduli grafici di questa pagina, che vi permette di aprire la finestra di dialogo Proprietà dei moduli grafici non raggiungibili o trovabili mediante un doppio clic diretto.

I comandi e i sottomenu Esporta grafici e Stampa sono descritti dettagliatamente nei paragrafi "Esportazione dei grafici" e "Stampa dei Layout" (pagina 32 e segg.).

Il quarto comando nel menu contestuale dei moduli grafici è variabile e dipende dal tipo di modulo grafico. Per i campi testuali porta il nome di **Copia testo** (come da figura sopra) e copia il contenuto del campo testuale nella cartella appunti di Windows (per copiare il testo, per es. in una e-mail). Per il plot delle curve questo comando variabile si chiama **Auto-ridimensionamento** e consente di adattare con rapidità e comodità le dimensioni in scala per gli assi in base ai dati.

Gli altri comandi del menu contestuale, creare nuovi moduli e copiare moduli in altre pagine di layout sono trattati dettagliatamente nel manuale di Grafica.

### **Stampa dei Layout**

Portate in primo piano una finestra di layout (cliccandola) e selezionate nel menu applicativo il comando **File: stampa...**. Appare la consueta finestra di dialogo di stampa per vi permette di inviare la pagina ad una stampante.

Altrimenti potete cliccare con il tasto destro del mouse in una finestra di layout e selezionare dal menu contestuale il sottomenu **Stampa** e poi il comando **Stampa finestra**. Si apre allo stesso modo una finestra di dialogo di stampa.

# **Campi testuali**

Il campo testuale è probabilmente il modulo grafico più utilizzato, poiché viene usato per inserire le diciture (come un titolo delle pagine) e anche per visualizzare i dati (per es. numeri di serie o valori caratteristici). Inoltre, del campo testuale ci sono le tre specializzazioni: Campo dei dati, Campo testuale numerico e Legenda testo.

Una cosa comune a tutti i campi testuali è che il loro contenuto viene disegnato in un font e colore selezionabili nel rettangolo che sta alla base del campo testuale. Se il rettangolo è troppo stretto, il testo viene impaginato eventualmente in più righe (non per le legende che di per se sono definite per righe). Se il rettangolo è troppo piccolo, il testo viene tagliato a destra e/o in basso (si veda anche il paragrafo sotto "Testi lunghi"").

Se nella finestra di dialogo Proprietà del campo testuale, nella sezione **Superficie di base** (vedi figura a pagina precedente o a pagina 29) scegliete un colore di sfondo e disattivate la casella di controllo **Trasparente**, il rettangolo del testo appare colorato. Inoltre nella sezione **Cornice** della finestra di dialogo potete selezionare una cornice.

Nella sezione **Testo/Font** della finestra di dialogo potete scegliere il set di caratteri e selezionare il colore del testo (delle lettere):

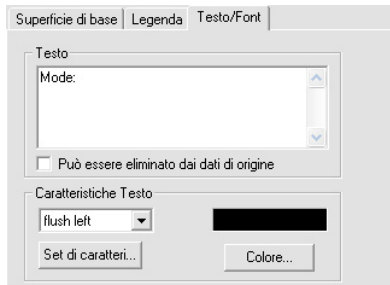

Qui è possibile inserire anche il testo che dovrà apparire nel campo testuale. Per inserire un'interruzione di riga, premete i tasti **Ctrl+Enter**. (Premendo il tasto Enter (di invio) chiudete la finestra di dialogo come con il pulsante **OK**.)

Se questo campo testuale Dati viene preso dagli archivi, è opportuno attivare l'opzione **Può essere eliminato dai dati di origine**. Questa opzione fa in modo che il contenuto del campo testuale venga cancellato e sostituito da un trattino "-" quando "pulite" il layout.

# **Testi lunghi**

Se il testo contiene più linee di quelle consentite dal campo testuale, potete far scorrere il testo lungo il campo. In questo caso il layout del modo di modifica non deve essere attivato. Posizionate il cursore del mouse sul campo testuale e usate i tasti di direzione su e giù della tastiera o la rotella del mouse (se ne è dotato) per scorrere il testo verso l'alto o verso il basso. Se nella finestra di dialogo Proprietà del layout, nella sezione **Formato pagine** è attivata l'opzione **Stampa più pagine**, questo layout verrà stampato più volte automaticamente, in cui il campo testuale contiene sempre paragrafi continui

dell'intero testo. Durante la stampa, talvolta, i font della stampante possono essere diversi dai corrispettivi sul vostro schermo. La soluzione è descritta nel manuale di Grafica.

### **Legenda testo**

La legenda testo rappresenta le righe di testo, in cui a ogni riga è stato dato un colore diverso. Non è possibile immettere il contenuto della legenda in modo manuale, bensì può essere generato solo automaticamente visualizzando per es. una "informazione generale" in un campo della legenda.

Nella sezione **Elenco** della finestra di dialogo Impostazione potete influenzare la visualizzazione di una lista. Ad esempio, si può impostare che il campo testuale della legenda visualizzi automaticamente le proprie righe in più colonne, nel caso in cui la lista sia troppo lunga. (Ricordate che le liste a più colonne e la stampa di più pagine del layout non sono compatibili.) Per ulteriori dettagli riguardanti le opzioni di visualizzazione della legenda testo si rimanda al manuale di Grafica.

Il modulo Legenda testo è concepito in linea di principio per l'immissione automatica di dati. Non è possibile immettere o modificare manualmente le righe della legenda. Il testo immesso nella sezione della finestra di dialogo **Testo/Font** può essere usato come titolo (cioè la prima riga della lista). Questa opzione è attivabile anche nella sezione **Elenco** della finestra di dialogo Proprietà.

# **Plot delle curve**

Il plot delle curve è lo "stacanovista" tra i moduli grafici: mostra le curve di ogni tipo (spettri, modulazioni, serie temporali, funzioni di distribuzione, e altro ancora) e deve essere in grado di adattarsi con la flessibilità richiesta a numerosi compiti di visualizzazione.

# **Elementi di un plot delle curve**

Osservate il seguente plot di esempio:

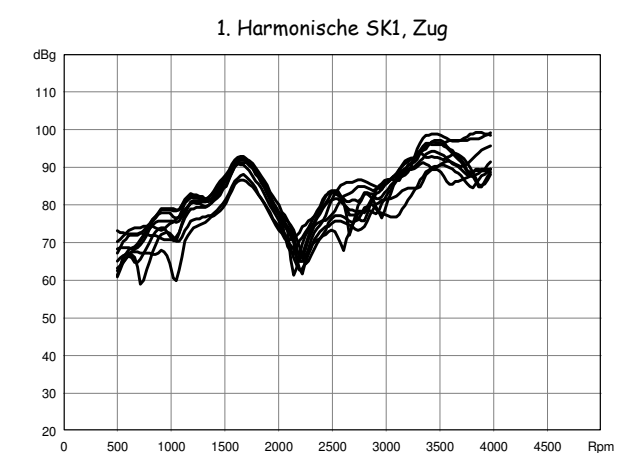

Il plot è costituito da più elementi:

- l'area del plot (nella quale vengono disegnate le curve),
- una griglia nell'area del plot,
- un'asse *x* e un'asse *y* con diciture,
- e un titolo.

Il titolo non fa propriamente parte del modulo grafico "Plot delle curve", bensì è un modulo a se stante del tipo Campo testuale. Alla maggioranza dei moduli di plot è assegnato come titolo un campo testuale. Generando un nuovo modulo grafico del tipo "Plot delle curve", ottenete anche automaticamente un titolo. Se volete visualizzare in un plot i dati delle curve, il titolo viene assegnato automaticamente, a condizione che questa funzione non sia stata disattivata (vedi sotto).

#### *Aspetto*

Potete configurare l'aspetto dei diversi elementi della curva nella finestra di dialogo Proprietà corrispondente. Nelle sezioni **Assi** e **Dicitura** del dialogo vengono impostati, per esempio, i colori della griglia e degli assi, il formato numerico delle diciture degli assi e la loro posizione.

Le curve stesse possono essere disegnate come linee normali (come nella figura sopra). È possibile anche disegnare piccole marcature (per es. crocette) sui punti della curva; oppure un istogramma al posto di un tratto della linea. Nella sezione **Curve** selezionate il modo in cui devono essere disegnate le curve.

Lo spessore delle linee delle curve, tuttavia, come i colori delle stesse, non viene fissato per il singolo plot, ma in generale per l'intero layout. Ciò è descritto nel paragrafo "Colori e linee"a pagina 31.

#### *Titolo e legenda*

Nella sezione **Legenda** della finestra di dialogo potete stabilire se il plot (ossia la sorgente dei dati del plot) debba impostare automaticamente il titolo del plot. Potete selezionare per il titolo anche un altro campo testuale. Il testo del titolo generato in modo automatico è, a seconda dell'impostazione effettuata nelle opzioni di visualizzazione, il nome del nodo nell'albero dell'indice oppure il nome salvato con le curve.

# **Ridimensionamento in scala e assi associati**

L'impostazione di un ridimensionamento in scala che si adatta ai dati è una delle operazioni di comando maggiormente usate per il plot delle curve. Pertanto in questo ambito vi è una serie di funzioni aggiuntive e possibilità.

Di regola il ridimensionamento, dunque i campi numerici per gli assi *x* e *y*, viene impostato nella sezione **Ridimensionamento** della finestra di dialogo Proprietà:

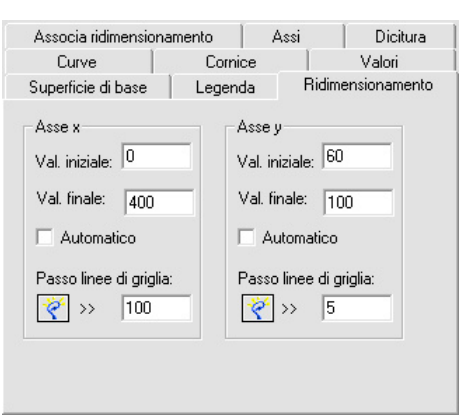

Inserite per ogni asse il valore iniziale e il valore finale (il valore finale deve essere maggiore del valore iniziale). Poi indicate la distanza con cui devono essere disegnate le linee della griglia. Il pulsante a sinistra, accanto alle caselle di immissione calcola una proposta ideale per il valore di avvio e finale per la lunghezza del passo di griglia. Se attivate per uno degli assi l'opzione **Automatico**, il valore iniziale e il valore finale vengono calcolati sulla base dei dati che rappresentate nel plot (al momento della visualizzazione).

Al posto della finestra di dialogo Proprietà, potete adattare il ridimensionamento anche con la funzione **Auto-ridimensionamento** dal menu contestuale del plot:

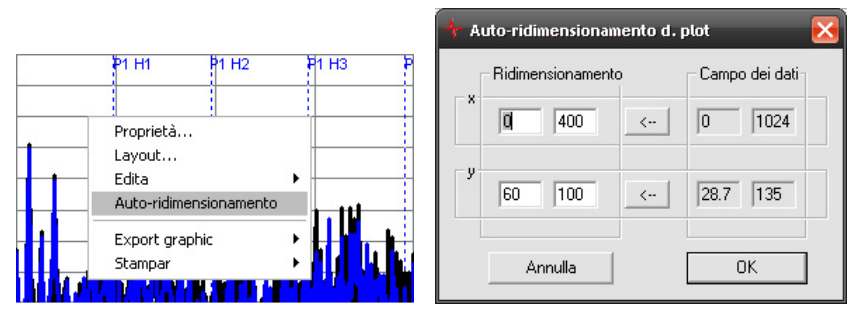

Con questo comando aprite una finestra di dialogo che visualizza a sinistra il ridimensionamento attuale del plot e a destra il campo di valori dei dati. Premere uno dei pulsanti  $\leftarrow$  per calcolare automaticamente un ridimensionamento adeguato dal campo dei valori di uno degli assi. Altrimenti potete inserire il ridimensionamento anche manualmente.

#### *Modificare il ridimensionamento con il mouse e la tastiera*

Potete modificare il ridimensionamento di un plot direttamente con un mouse con rotella, nonché con i tasti di direzione della vostra tastiera. In tal caso deve essere attivato per il layout il modo di modifica e il cursore del mouse deve essere puntato sul plot corrispondente. Dopodiché potete eseguire le seguenti azioni:

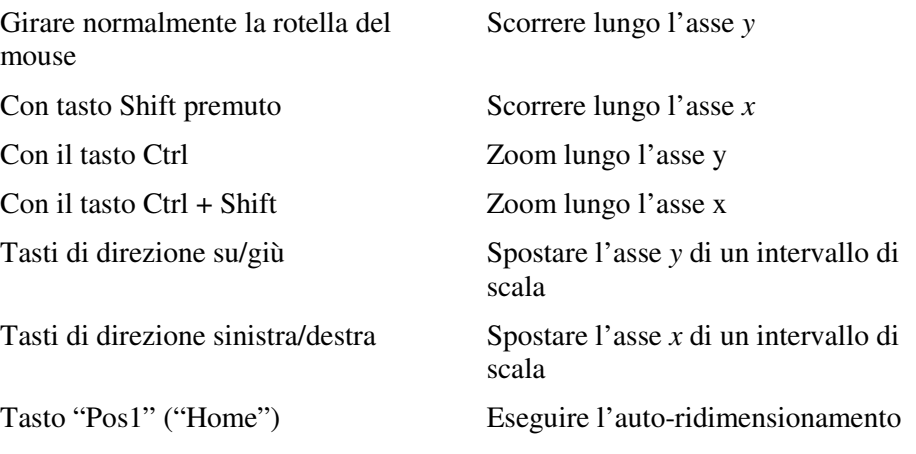

Se, come descritto sotto, uno degli assi è associato ad un altro plot, l'azione della rotella del mouse o l'azionamento del tasto non ha alcun effetto.

#### *Associare gli assi*

Non è inusuale che più plot delle curve in una pagina mostrino i medesimi dati, per es. spettri di ordini provenienti da diversi canali di elaborazione. Per poter confrontare queste curve a colpo d'occhio, è un vantaggio se tutti i plot hanno un ridimensionamento in scala uniforme. Ciò si ottiene associando tra loro il

ridimensionamento dei plot. Gli assi *x* e *y* possono essere associati indipendentemente uno dall'altro.

Uno dei plot delle curve nella pagina diventa il "Master", al quale vengono associati gli altri plot. Solo per il plot Master potete impostare il ridimensionamento in scala per l'asse associato, sia direttamente nella finestra di dialogo, mediante l'auto-ridimensionamento, oppure usando le funzioni mouse/tastiera descritte nel paragrafo precedente.

Aprite per uno degli altri plot la finestra di dialogo Proprietà ed andate alla sezione **Associa ridimensionamento**:

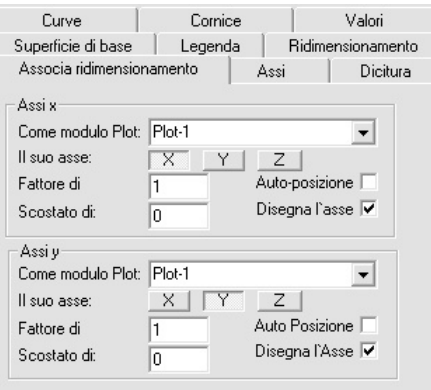

Negli elenchi a discesa selezionate separatamente per l'asse *x* e l'asse *y* quale modulo di plot volete associare all'asse.

Con le funzioni di questa pagina di dialogo potete anche realizzare un singolo asse e visualizzare per esempio nello stesso plot i dati in due assi *y* diversi (come per es. in un diagramma del clima, la temperatura e la quantità di precipitazione nel corso dei mesi). Informazioni più dettagliate riguardo questa procedura si trovano nel manuale di Grafica.

# **Lettura dei valori della curva (funzione "Cursore")**

Nella sezione **Valori** della finestra di dialogo Proprietà è possibile leggere i valori di tutte le curve rispetto ad una posizione *x*:

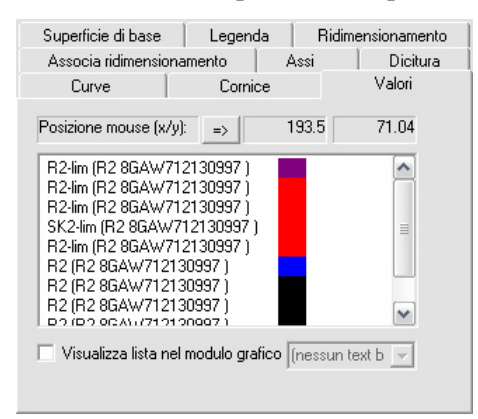

Qui sono elencate tutte le curve che per motivi di chiarezza hanno gli stessi colori come nel plot. Sopra nel dialogo è mostrata la posizione attuale del cursore del mouse (convertito in coordinate del plot). Nella lista, associato ad ogni curva, c'è il valore che la curva ha nella posizione *x* del mouse.

Invece di usare il mouse, potete premere il tasto **=>** accanto alla posizione *x*. Il campo di posizione *x* viene abilitato all'immissione e così potete inserire una posizione fissa.

Per visualizzare la lista anche in un modulo grafico (preferibilmente in una casella di testo della legenda), attivate la casella di controllo in basso e selezionate il modulo corrispondente.

Fate attenzione che la lista dei valori – anche se è visualizzata in un modulo grafico – viene aggiornata solo se la pagina di dialogo **Valori** è aperta e se muovete il mouse attraverso il plot! La visualizzazione in un modulo grafico vi dà la possibilità di stampare la lista.

# **Funzioni statistiche**

# **Statistica di produzione**

Per i nodi dei "Informazioni generali", quindi in particolare per Tipo, Numero di serie, Banco prova, ecc., potete richiamare tramite l'albero dell'indice una statistica relativa alle misurazioni caricate. Per mezzo dell'Assistente Database caricate, per esempio, tutte le misurazioni di un mese nel modo Avanzato. Poi nell'albero dell'indice **Dati** aprite con clic destro il menu contestuale di un nodo dei "Informazioni generali" e selezionate il comando **Analisi.**

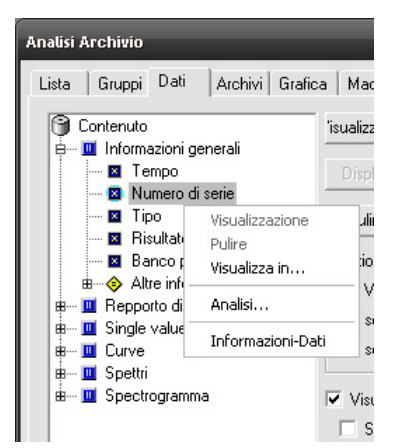

Appare una finestra separata che contiene tutte le informazioni sui valori visualizzati (nell'esempio il numero di serie)

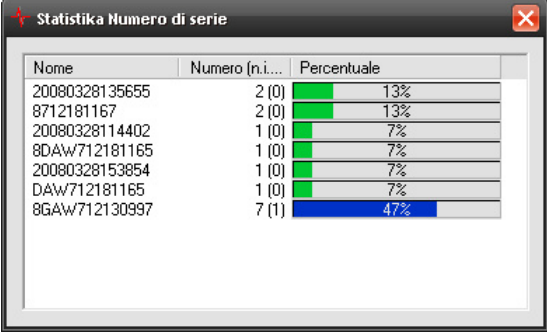

Per ciascun valore viene elencato l'intero numero di misurazioni con questo valore, nonché tra parentesi il numero di misurazioni con una valutazione 'Non OK'. Inoltre è visualizzata la percentuale delle misurazioni con questo valore.

Per ordinare le righe secondo il nome o il numero, fate clic sull'intestazione della colonna corrispondente.

# **Statistica rapida dei valori di misura**

Il programma Presentazione dà la possibilità di visualizzare una statistica (distribuzione, serie temporale) per i singoli valori di misura ("valori di registrazione" oppure "valori caratteristici". Questa funzione consente di avere una visione rapida della distribuzione o dell'evoluzione temporale di un determinato valore di misura. Non fornisce un layout stampabile e non offre possibilità di impostazione. Per la "versione completa" di un'analisi statistica, va utilizzato l'Assistente di statistica (vedi pagina 41).

Per ottenere la statistica rapida, navigate nell'albero dell'indice nella pagina **Dati** fino al nodo del valore di misura in questione, qui richiamate con un doppio clic il suo menu contestuale:

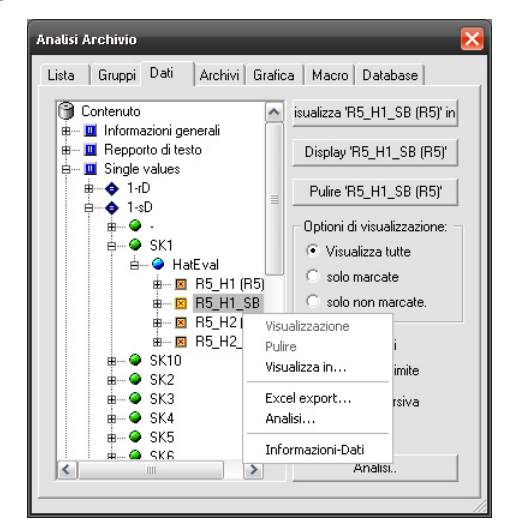

Selezionate nel menu il comando **Analisi...**. per accedere alla finestra **Analisi valore caratteristico**:

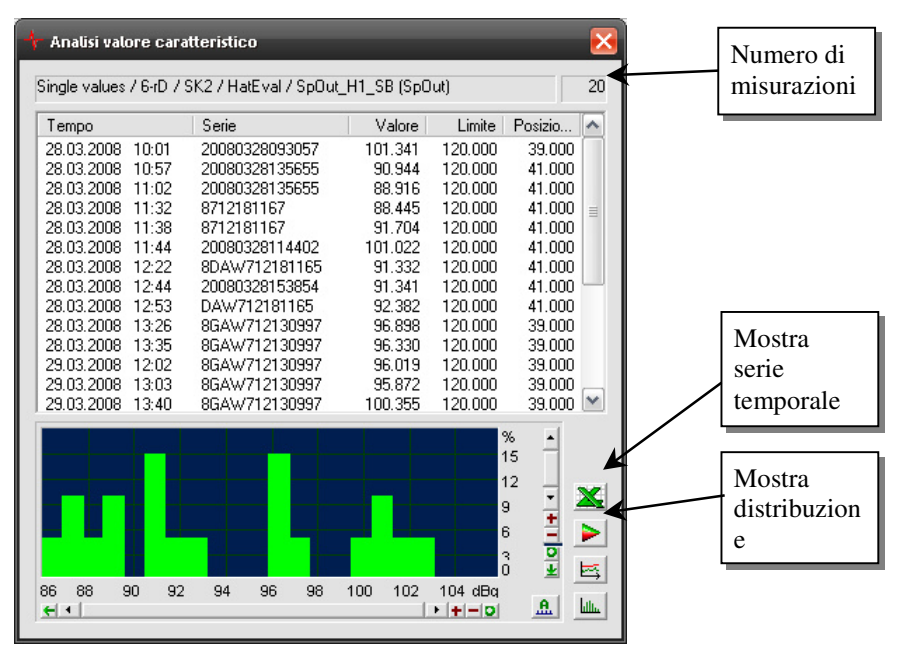

Nella parte superiore della finestra si trova la lista dei singoli valori di misura e alla fine della lista il valore medio e la deviazione standard. Per le misurazioni il cui valore è maggiore del limite, il valore di misura appare su sfondo rosso.

Nella parte inferiore della finestra vedete la distribuzione (verde) e il valore (rosso) oppure le serie temporali dei valori e dei limiti.

Se nella lista dei valori di misura cliccate due volte su una riga, questa misurazione verrà evidenziata anche nella lista nella pagina di dialogo Lista. In questo modo, cliccando due volte su una misurazione 'Non OK' nella statistica rapida, potete facilmente prendere in esame gli altri valori di misura (spettri e simili) relativi a questa misurazione.

È vero che non si possono visualizzare le curve della statistica rapida in un modulo grafico nella pagina di layout, tuttavia è possibile esportare la grafica e inserirla per es. in un documento Word. Cliccate all'interno della grafica a destra e selezionate il comando **Esporta Wmf**. Ora potete salvare la grafica come un file nel formato WMF proprio di Windows. Se a questo punto premete Annulla, allora la grafica verrà copiata nella cartella appunti di Windows. Azionando ora in Word il comando **Inserisci** (**Ctrl**+**V**), la grafica viene inserita direttamente nel documento Word.

# **Assistente Statistica per i valori di misura**

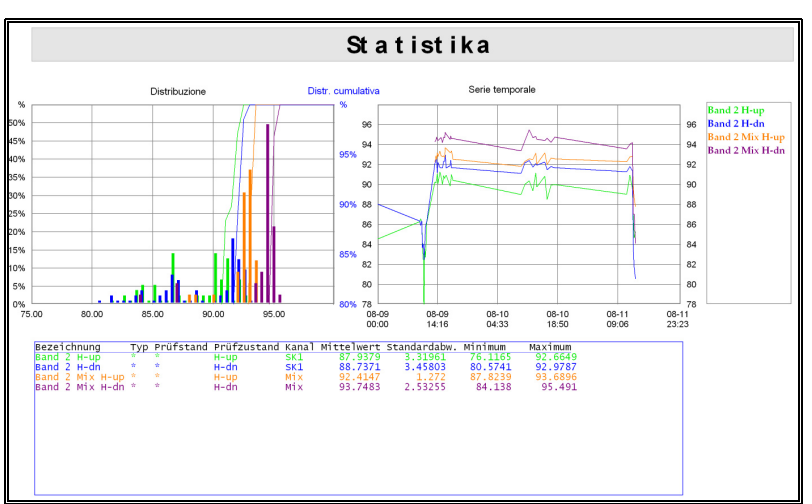

Con l'Assistente Statistica è possibile eseguire l'analisi dei valori di misura (valori di registrazione) sotto forma di serie temporali e distribuzioni.

L'Assistente lavora insieme al database dei valori di misura, ciò significa che non può essere usato per file di archivio caricati direttamente.

L'Assistente Statistica viene richiamato dalla finestra di dialogo Database (premendo il pulsante **Assistenti**). Nell'analisi vengono introdotte di regola le misurazioni contenute al momento nella lista della finestra di dialogo Database. Non è necessario visualizzare i dati di queste misurazioni (con un report e con la funzione Visualizza misurazioni) e non è nemmeno necessario visualizzare completamente la lista stessa.

# **Selezione delle misure da analizzare**

In primo luogo selezionate quali valori caratteristici devono essere analizzati:

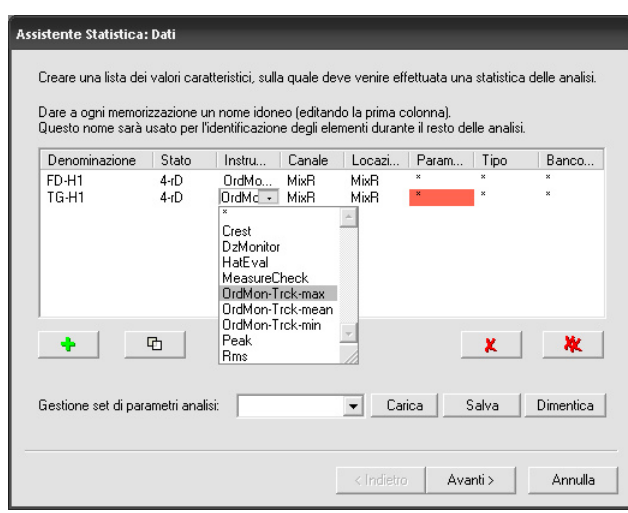

Qui appare la lista (vuota al primo avvio) dei valori caratteristici. Premete il pulsante con il simbolo verde **+** sotto la lista per acquisire un ulteriore valore caratteristico.

Un valore caratteristico viene definito dalle indicazioni "Stato (di prova)", "Canale" "Locazione", "Strumento" e "Parametro"; inoltre potete inserire un determinato Tipo e/o Banco prova. Tutte queste specifiche si ritrovano nelle colonne della lista. La prima colonna "Denominazione" dovrete compilarla voi: una volta creata una nuova voce, la denominazione è il "(Nome)". Selezionate la riga contenente la nuova voce e cliccate su questo "(Nome)" per inserire la denominazione di questo valore caratteristico.

La denominazione viene usata in seguito per identificare il valore, per dare un nome alle curve dei risultati, ecc. Avete la massima libertà nella scelta del nome o denominazione.

Per modificare una specifica di una voce della lista, scegliete tra i valori disponibili per ogni campo. Cliccate su un campo per aprire un elenco di selezione (vedi figura).

Il secondo pulsante sotto la lista duplica la riga selezionata – ciò permette di aggiungere comodamente un valore caratteristico alla lista e poi di apportare delle modifiche in modo che questo valore si differenzi da una voce già disponibile solo nello stato di prova, nel canale o simili.

Con i pulsanti  $\mathbf{X}$  e  $\mathbf{X}$  cancellate la voce selezionata nella lista o l'intera lista.

L'Assistente registra la lista dei valori caratteristici che avete analizzato per ultimi e li ripresenta all'avvio successivo. È possibile salvare con un nome questa lista dei valori caratteristici: inserite il nome in basso nel campo di selezione Gestione set di parametri di analisi e premete il pulsante **Salva**. Se volete caricare la lista così salvata, selezionatela e premete **Carica**. Se avete salvato un gran numero di liste e l'uso non è più comodo, selezionate quella che non avete più bisogno e premete **Dimentica**. La lista dei set di parametri di analisi è indipendente dalla lista delle misurazioni nella finestra di dialogo Database e non ha niente a che vedere con le funzioni di questa lista.

Una volta che avete compilato i valori caratteristici da analizzare, premete il pulsante **Avanti>**. Ora l'Assistente carica i valori di tutte le misurazioni interessate dal database ed esegue una pre-analisi.

# **Pre-analisi e colori**

Nella seconda fase dell'Assistente Statistica appare di nuovo la lista dei valori caratteristici (rispettivamente con il"nome" che avete dato nella prima fase):

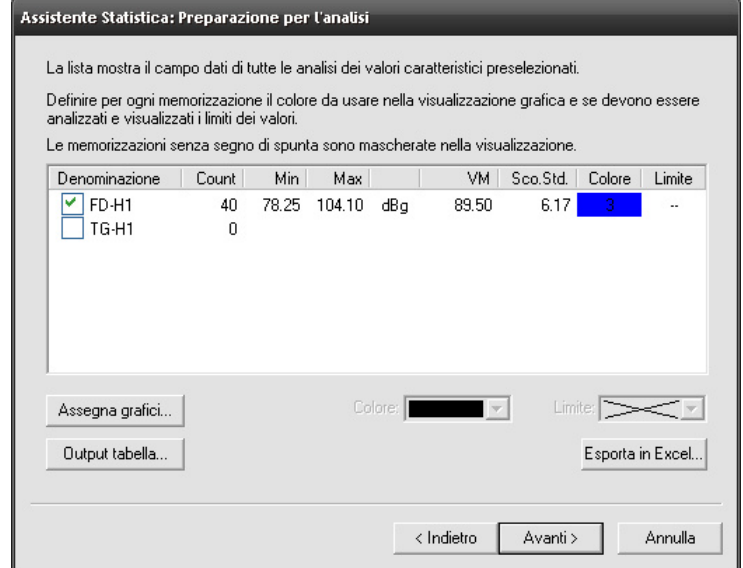

Questa tabella presenta per tutti i valori il minimo, il massimo, il valore medio ("VM") e la deviazione standard ("Dev.Std.") esistenti all'interno delle misurazioni interessate.

In questa fase dell'Assistente stabilite il colore da usare per disegnare in seguito le curve per i valori caratteristici. Selezionate una voce nella lista e scegliete il colore nella casella di selezione **Colore:** che si trova sotto la lista. Qui selezionate anche il colore per la visualizzazione del limite di analisi del valore caratteristico (nella casella **Limite:**). Nel caso in cui il limite non debba essere visualizzato, selezionate nella casella del colore la prima voce "X".

A sinistra della denominazione dei valori caratteristici si trova la casella di marcatura dove inserite il segno di spunta. I valori che non sono contrassegnati con il segno di spunta, non verranno visualizzati (vale a dire verranno visualizzate solo le voci marcate).

Premendo il pulsante **Esporta in Excel,** tutti i dati esistenti per i valori caratteristici selezionati possono essere esportati in un file per l'ulteriore elaborazione con Excel. I dati vengono esportati in un file Html che può essere aperto ed elaborato con Excel. (Avviate Excel e aprite il file "piede" oppure fate clic in Windows Explorer a destra sul file e selezionate il comando Apri con...)

### **Selezione dei moduli grafici**

Usando per la prima volta le funzioni che appaiono attraverso l'Assistente, dovete stabilire in quali moduli grafici devono essere rappresentati i risultati di analisi Di solito, questa impostazione dovrebbe essere stata eseguita da Discom in fase di installazione o messa in funzione del progetto; altrimenti si rimanda al manuale completo.

Ora passiamo alla rappresentazione dei risultati.

# **Tabella dei risultati**

Come già accennato nel paragrafo precedente, la lista dei valori caratteristici interessati può essere visualizzata sotto forma di tabella. Questa tabella può contenere fino a 12 colonne:

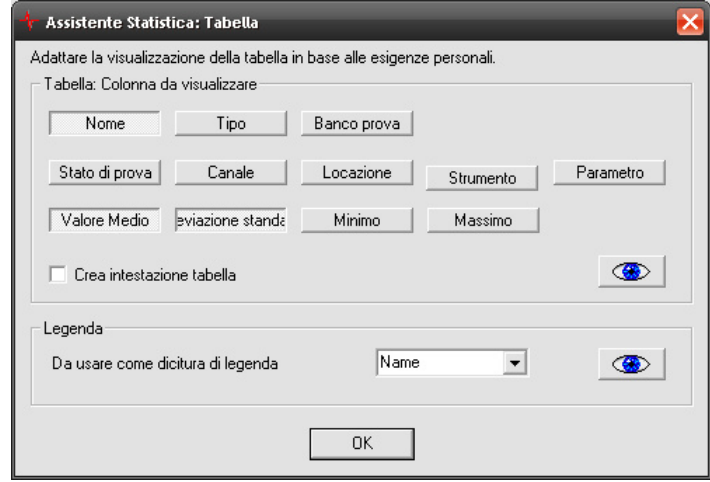

Premete i pulsanti degli aspetti che desiderate avere come colonne della tabella. Il **Nome** è la denominazione che avete assegnato nella prima fase dell'Assistente. Tipo, Stato di prova e gli elementi della seconda riga di pulsanti sono già noti dalla prima fase dell'Assistente; essi costituiscono la specifica univoca di ogni valore caratteristico. Con i pulsanti della terza riga potete visualizzare i valori della pre-analisi della seconda fase dell'Assistente.

Inserendo un segno di spunta nella casella **Crea intestazione di tabella**  viene creata un'intestazione della tabella per la visualizzazione nel textbox. L'esempio di analisi all'inizio di questo capitolo (vedi pagina 41) mostra un esempio per una tabella.

Premendo il pulsante **odificiale della tabella (nei visualizzazione della tabella (nei** moduli grafici assegnati nella fase precedente dell'Assistente). Se non premete il pulsante con l'occhio, la tabella viene visualizzata automaticamente non appena premete **OK**.

Al contrario della tabella, che serve a dare una visione d'insieme dell'analisi, la legenda serve a inserire le diciture delle curve di analisi. Pertanto per la legenda potete scegliere solo uno degli aspetti disponibili come colonne della tabella.

L'esempio all'inizio di questo capitolo (pagina 41) contiene sia una tabella (in basso) sia una legenda (a destra). Nell'uso pratico la legenda non è indispensabile, poiché per la definizione dei colori delle curve è adatta anche la tabella. Se non avete bisogno della legenda, basta non assegnare, nella terza fase, nessun modulo grafico alla legenda, e/o disattivare la casella di controllo **Visualizza legenda**.

### **Serie temporale e distribuzione**

Ora segue l'ultima (e la più complicata) fase dell'Assistente: la rappresentazione delle serie temporali e delle distribuzioni.

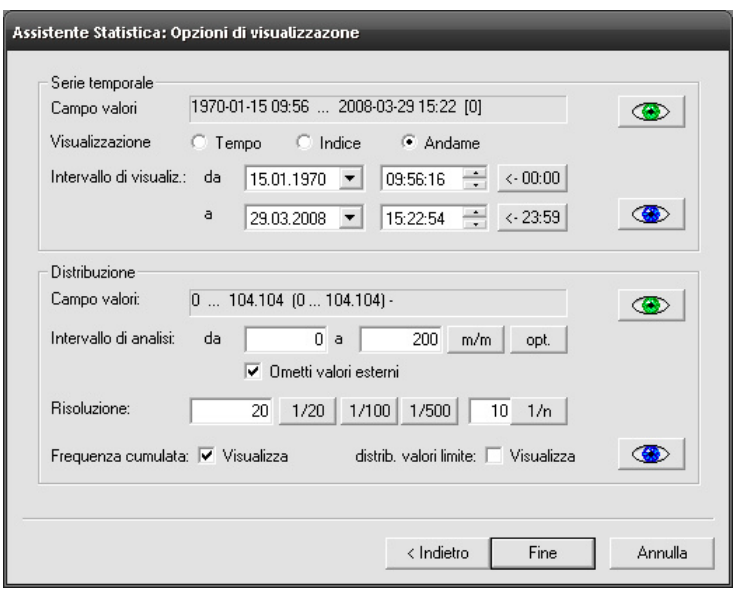

Per volete semplificare il tutto, premete direttamente **Fine**. In questo caso le serie temporali e le distribuzioni vengono visualizzate con ridimensionamento in scala automatico e sono pertanto pronte. Potete anche attivare la visualizzazione con ridimensionamento in scala automatico premendo sui pulsanti con gli occhi verdi. I pulsanti con gli occhi blu generano le serie temporali o le distribuzioni con le parametrizzazioni che avete impostato attualmente. Per queste parametrizzazioni vale la parte rimanente della finestra di dialogo.

#### *Serie temporali*

La metà superiore della finestra di dialogo è dedicata alle serie temporali. La prima voce riguarda il **Campo valori** dei dati delle misurazioni analizzate in cui appare il periodo di tempo (relativo alla visualizzazione di una serie temporale) e poi il numero di valori in parentesi quadre. Queste indicazioni servono come elementi di orientamento quando alla voce **Intervallo di visualizzazione** definite quale parte di questo periodo di tempo deve essere visualizzata.

(Il pulsante **<- 00:00** vicino all'indicazione **da** l'imposta su mezzanotte, mentre il pulsante **<-23:59** vicino all'indicazione **a** l'imposta su 1 secondo prima di mezzanotte).

Ci sono tre forme della serie temporale: in funzione del **Tempo**, in funzione dell'**Indice** e come **Andamento**.

Con la visualizzazione in funzione del tempo ottenete un asse temporale lineare (per es. intervallo di scala = 12 ore), e i punti dei dati vengono tracciati per i momenti di misura. In questo modo i punti s'accumulano proprio là dove è stato misurato, e vengono rilevati ampi salti circa i tempi nei quali non è stato misurato (oppure altri tipi non contenuti nell'analisi). La figura sotto mostra una serie temporale con visualizzazione in funzione del tempo:

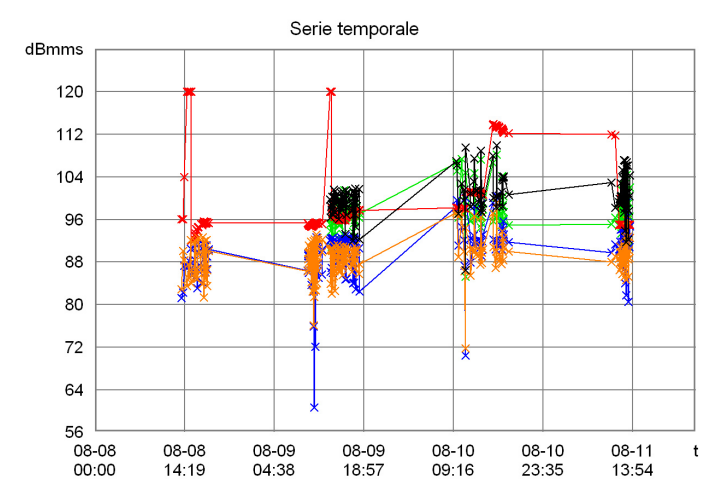

La dicitura dell'asse *x* riporta la data e l'ora nel formato mese-giorno ora:minuti. Per rendere più esplicito dove si trovano veramente i punti di misura nelle serie temporali illustrate, nella finestra di dialogo di impostazione del modulo grafico Plot delle curve, il tipo di diagramma sotto la sezione **Curve** è stato impostato su **Curva + Punti** come mostrato nella figura sotto.

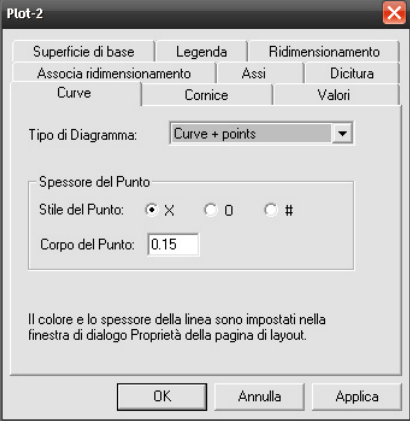

Se selezionate la visualizzazione in funzione dell'indice, in tal caso i punti di misura sono posti uniformemente uno accanto all'altro (per es. un intervallo di scala = 5 misure), indipendentemente dal tempo decorso tra le misurazioni. La dicitura dell'asse *x* riporta ora il numero della misurazione; le curve sono comprese tra 0 e il numero di misurazioni.

La visualizzazione sotto forma di andamento infine corrisponde a quella in funzione dell'indice, tuttavia la dicitura dell'asse *x* contiene di nuovo i momenti delle misurazioni. Fate attenzione che in questa rappresentazione non vi è un asse temporale lineare, vale a dire che la distanza temporale tra due intervalli di scala non è costante. Eccone un esempio:

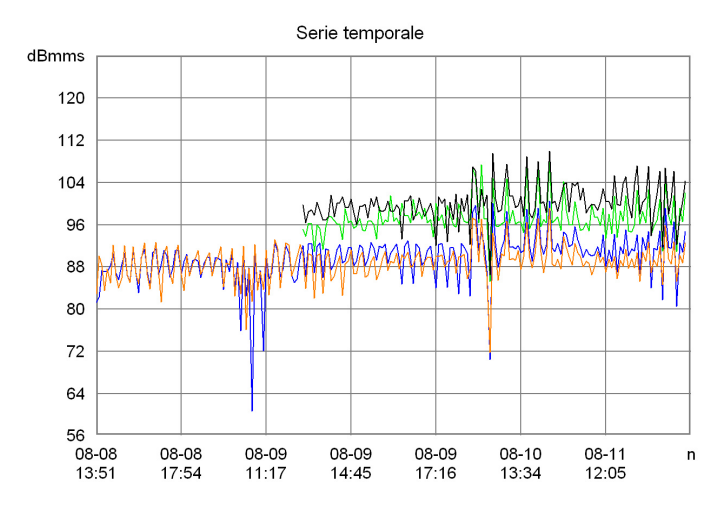

Nella visualizzazione sotto forma di andamento potete riconoscere per es. che le misure, alle quali sono stati assegnati i colori verde e nero nella seconda fase dell'Assistente (vedi "Pre-analisi e colori" a pagina 43), sono state misurate solo a partire da un momento verso mezzogiorno del 9 agosto. (Siccome l'asse temporale non è lineare, non si può dedurre dall'inizio delle curve circa a metà tra le 11:17 e le 14:45, che l'inizio delle misurazioni ha avuto luogo alle 13:00 – a metà tra le 11:17 e le 14:45).

#### *Distribuzioni*

La seconda parte della finestra di dialogo è dedicata alla visualizzazione delle distribuzioni. Le funzioni di distribuzione mostrano quali valori di misura sono stati misurati con frequenza e quali più raramente. La visualizzazione viene eseguita per lo più sotto forma di istogramma:

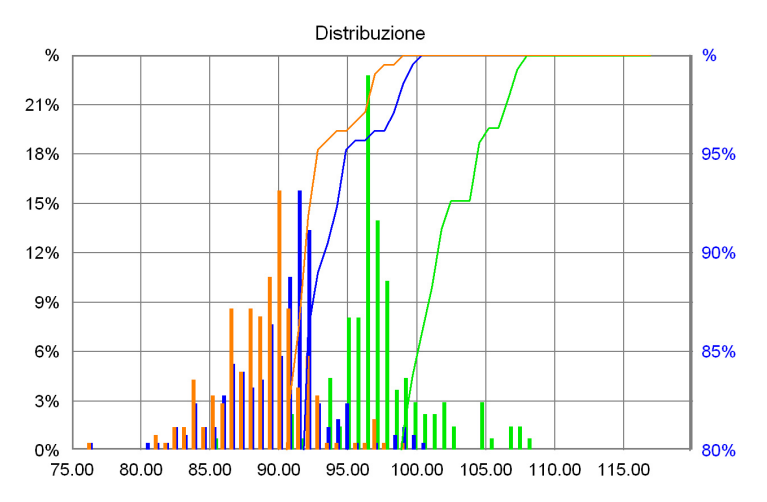

La funzione di distribuzione per una misura viene formata mediante la scomposizione di un *intervallo di analisi* in sezioni uguali (nell'esempio di distribuzione sopra l'intervallo da 75 fino a 120) (in questo esempio in 60 sezioni) e poi contando quanti valori di misura sono contenuti in ognuno di questi intervalli. Per ogni sezione viene disegnata nel grafico una barra, la cui altezza corrisponde al numero dei valori contenuti (ossia la loro percentuale relativa al numero totale di tutti i valori). Con una tipica serie di misurazioni le sezioni al margine dell'intervallo di analisi contengono solo pochi valori, molti invece quelle nell'area del valore medio.

Dal grafico sopra illustrato si può dedurre che i valori della misura, a cui è stato assegnato il colore arancione (vedi nella seconda fase dell'Assistente "Preanalisi e colori" a pagina 43), si accumulano attorno a 90 e quasi nessuno supera 98; mentre la misura verde fornisce valori attorno a 97, in media quindi 7 di più che la misura arancione. Nella figura sopra, la scala sinistra si riferisce alla distribuzione e mostra quante misurazioni in percentuale si trovano in un intervallo rappresentato da un istogramma a barre.

La distribuzione cumulata deriva dalla somma della distribuzione "da sinistra a destra" e indica quanti valori di misura in percentuale sono inferiori rispetto ad un valore dato. Nel grafico sopra, le distribuzioni cumulate sono disegnate come curve continue e si riferiscono alla scala indicata a destra. Ad esempio, dal grafico si può vedere che la curva verde con *x* = 105 ha un valore di circa 96. Ciò significa che il 96% di tutti i "valori di misura verdi" sono inferiori a 105.

Nella metà inferiore della finestra di dialogo dell'Assistente appare per primo, come per la serie temporale, il campo dei valori. Per la distribuzione questo campo dei valori è l'intervallo compreso tra il valore esistente più piccolo e quello più grande. Tra parentesi è indicato anche un campo di valori "ottimizzato". Questo risulta dalla formazione dei valori medi e delle deviazioni standard delle misure interessate e dal calcolo del valore medio più piccolo meno tre volte la deviazione standard, ovvero del valore medio più grande più tre volte la deviazione standard. Si ottiene quindi un campo dei valori in cui si trovano "quasi tutti" i valori (ca. 99,7 %); la presenza di valori erratici estremi non disturba.

Nei campi sottostanti potete impostare l'**Intervallo di analisi**. In questo caso stabilite l'"ampiezza" della funzione di distribuzione (cioè da dove e fino a dove deve estendersi). Un esempio: il valore di misura più piccolo è pari a 1, il più grande a 9, ma la maggioranza dei valori si trovano tra 4 e 6. Dunque potreste scegliere il campo da 3 a 7 come intervallo di analisi per vedere tutti gli aspetti interessanti. Il pulsante **m/m** imposta l'intervallo di analisi sul minimo/massimo del campo dei valori; il pulsante **ott** lo imposta sul campo dei valori "ottimizzato" menzionato sopra. Se è attivata l'opzione **Ometti valori esterni**, i valori di misura, che non si trovano nell'intervallo, vengono ignorati per la funzione di distribuzione (non tuttavia per la distribuzione cumulata); se l'opzione non è attivata, i valori esterni all'intervallo vengono inclusi nel conteggio nella prima o ultima barra.

Nella riga **Risoluzione:** impostate la divisione dell'intervallo di analisi (cioè quante barre devono esserci). Potete inserire direttamente un'"ampiezza della barra"; oppure con i pulsanti **1/20**, **1/100**, **1/500** ottenete una ripartizione in 20, 100 o 500 barre, oppure nell'ultimo campo di immissione inserite il numero di barre che desiderate (per es. 60) e premete **1/n**.

Con l'opzione **Visualizza frequenza cumulata** vengono mostrate o nascoste le curve della frequenza cumulata. Premete uno dei pulsanti con "l'occhio" per aggiornare il grafico.

Non sempre durante la creazione di un'analisi della distribuzione è importante la distribuzione dei valori limite – spesso il limite è uguale per tutte le misurazioni così che ottenete un'unica barra con un'altezza del 100%. Dall'altro lato tale barra può essere anche utile, in quanto marca dove si trova il limite in rapporto ai valori di misura. Pertanto con l'opzione **Visualizza distribuzione valori limite** si può mostrare o nascondere la visualizzazione della distribuzione dei valori limite. (Per i valori limite non si calcola mai una frequenza cumulata).

Premere **Fine** per chiudete l'Assistente. I grafici rimangono memorizzati fino alla volta dopo quando richiamate l'Assistente (oppure eseguite la funzione "Cancella tutte le assegnazioni al modulo grafico" tramite la sezione **Grafica**  della finestra di dialogo Avanzato). Allo stesso modo tutte le impostazioni nell'Assistente vengono memorizzate così che la prossima volta potete avanzare attraverso l'Assistente semplicemente con "Avanti – Avanti – Avanti – Fine".